# **СОДЕРЖАНИЕ**

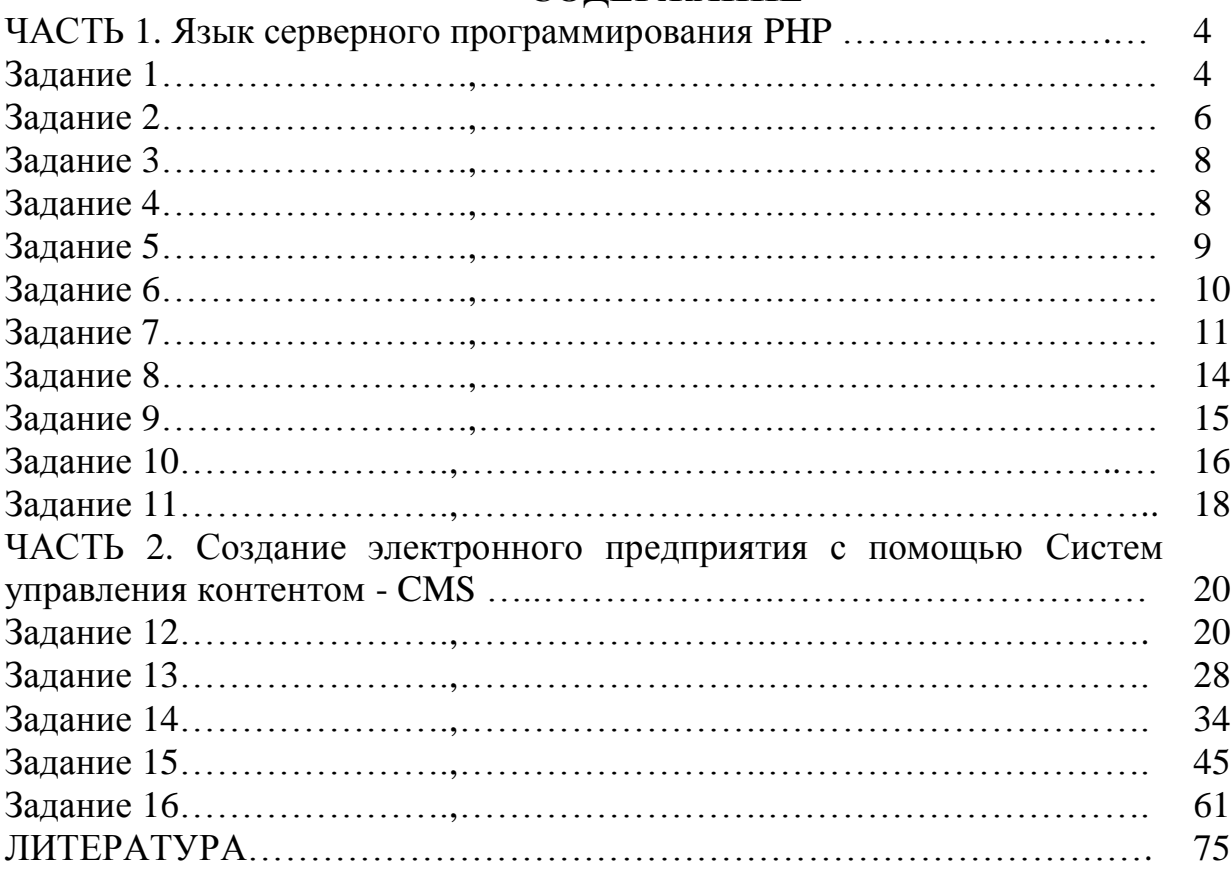

## **Задания к лабораторным работам по курсу**

# **ПРОГРАММНЫЕ СРЕДСТВА ЭЛЕКТРОННОГО ПРЕДПРИЯТИЯ.**

#### **Часть 2. Создание электронного предприятия с помощью**

#### **Систем управления контентом - CMS.**

#### **ЗАДАНИЕ 12**

**Тема**. Администрирование бизнес-процессов электронного предприятия с помощью CMS "Joomla"

1.Запустить программу Joomla:

1.1.На диске T:\ найти и запустить xampp+joomla+virtueMart.exe Содержимое архива будет автоматически распаковано в папку **C:\temp\xampp** . Перейти в папку **xampp**.

1.2.Запустить локальный хостинг с помощью командного файла xamppcontrol.exe. (C:\temp\xampp\xampp-control.exe). Активизировать серверы Apache и MySql (рис. 1.1).

Если запуск не выполняется, нажать кнопку Setup и выполнить переустановку серверов. На вопросы диалогового режима дать ответы: **y, y, Enter** и **x**

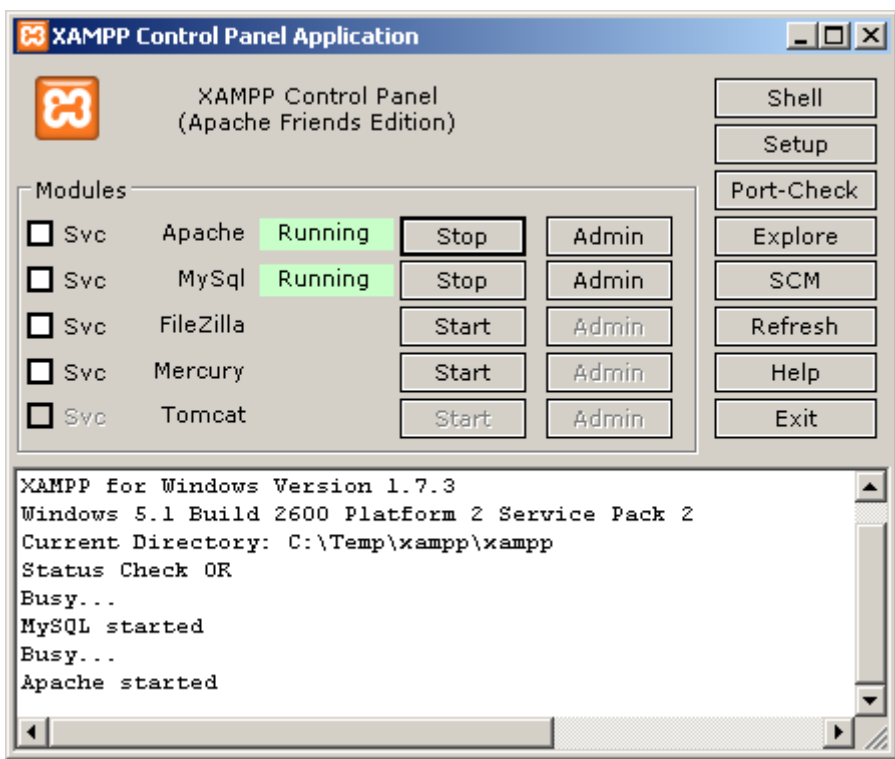

Рис. 12.1. Панель управления программы XAMPP

2. Познакомится с демо-версией магазина, предлагаемым в программе Joomla.

2.1. Перейти в браузере по адресу: http://localhost:8888 и познакомиться с интерфейсом магазина. Просмотреть товары, сделать покупки и оформить заказ.

3. Познакомится с разделами администрирования магазином.

3.1. Перейти к администрированию магазина. Ввести адрес: <http://localhost:8888/administrator> . В окне "Вход в административный раздел" заполнить поля:

логин: admin, пароль: 100500 (см. рис. 12.2)

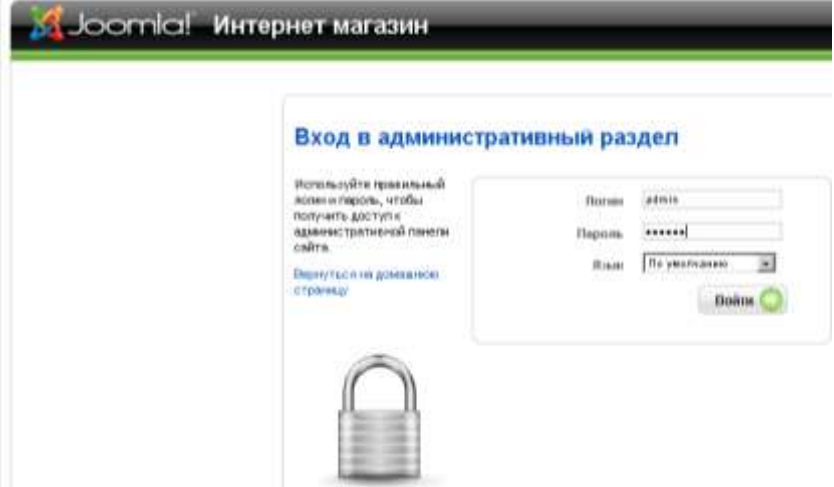

Рис. 12.2. Панель входа в административный раздел

3.2. Познакомиться с меню администрирования.

3.3. В разделе "Компоненты" выбрать пункт VirtueMart (см. рис. 12.3) и познакомится с Панелью управления Администрирования.

Внимание! В примерах указана работа с простым видом интерфейса. Поменять вид на расширенный можно в верхней левой части экрана, над эмблемой VirtueMart.

| Cakr<br><b>Eice seesse</b><br><b>Matirpeanu</b>                           | Компоненты              | Расширения                         | <b>Thoseoups</b><br>Инструменты |                                                 |          | 四 Oucwra (0.4 高)         |
|---------------------------------------------------------------------------|-------------------------|------------------------------------|---------------------------------|-------------------------------------------------|----------|--------------------------|
| [ Pipectest ang.] Patturesment and [                                      |                         |                                    |                                 | Virtuelifart 1.1.4 (Проверить постедною версию) |          |                          |
|                                                                           | Панкть управление       | Cratischesa                        |                                 |                                                 |          |                          |
| Администрирование<br>5: Harrowies                                         |                         |                                    |                                 | Электронный магазин:: Панель управления         |          |                          |
| Maranes                                                                   |                         |                                    |                                 |                                                 |          |                          |
| CANDRAK MADIGMALINE<br>Информация о негазине                              | <b>C</b> THRON TOBAGINE | Chytes raterspy@                   | Incasu                          | Crecofia smiths                                 | Предавшы | <b>Charlupole engine</b> |
| Cancella vessina<br>Britanets coocoti annutse                             |                         |                                    |                                 |                                                 |          |                          |
| Слиша модулей доставки                                                    |                         |                                    | Информация а лигазине.          |                                                 |          |                          |
| Стисок кредители карт<br>Schemers Missouris, Instal<br>KENUDATINAIX RIBET | Настройня               | Информация в<br><b>MISTISSIPHE</b> | Гіокерцы                        |                                                 |          |                          |
| Список модулей экспорта<br>Добавить модель экспорта                       |                         |                                    |                                 |                                                 |          |                          |

Рис. 12.3. Панелью управления раздела Администрирование

4. Познакомиться с пунктами администраторского меню:

Список товаров, Список категорий, Заказы, Способы оплаты и т.д.

5. Добавить новую категорию в Список категорий товаров и внести в нее 6 новых товаров.

Чтобы добавить новый товар необходимо перейти в раздел "Список товаров" и выбрать "Новый" (см. рис. 12.4 и 12.5).

| Joomial Интернет магазин                           |       |           |                                                        |              |                          |                               |                                        |                         |                                    |                       | <b>Персия</b>      |
|----------------------------------------------------|-------|-----------|--------------------------------------------------------|--------------|--------------------------|-------------------------------|----------------------------------------|-------------------------|------------------------------------|-----------------------|--------------------|
| Casts<br>Вес мини<br>Материалы                     |       | Компанины | Расхидения                                             |              | Инструменты.             | <b>Thissues</b> .             |                                        |                         |                                    | <b>图flasceern</b> O 8 | $Q_{\text{B}}$     |
|                                                    |       |           | ш<br><b>Ballateria</b> también<br><b>United</b>        |              | Добавить тит товное      |                               |                                        | Hotuli                  | <b>Onyonessees</b>                 | ٥<br><b>Gravite</b>   | <b>Sustain</b>     |
| [ Простой вид   Расширенный хид                    |       |           |                                                        |              |                          |                               | Поиск товара инменер                   |                         | $\frac{1}{2}$ Resner $\frac{1}{2}$ |                       | Понси              |
| <b>William All Lyn</b><br><b>Администрирование</b> |       |           | Список товаров<br>thorn by Defigures substrates and CA |              |                          |                               |                                        |                         |                                    | <b>Noves</b>          |                    |
| <b>Hampshire</b><br>Harrpodess.                    | $\mu$ | г         | Названия топара                                        |              | Missine Aprovision Bones |                               | City Court German Comprehensive Courts | Катогория Производилели | Meessure<br>nosmittennä            | Ora/Generation ru     | Концения<br>100440 |
| <b>Flore innocens</b>                              |       | n         | Client Saw                                             | 風の           | 1 POT                    | 149.95<br><b>Lette</b>        | Oubdoor<br>Todas                       | Manufacturer            | - 1.8 объемть<br>ittaan)           | ٠                     | Ō                  |
| Группы пользователой<br>Tripas kerear consults.    | ż     | r         | <b>Grouley Saw</b>                                     | 西田 800       |                          | 220.00<br><b>USO</b>          | Fower<br>Todo                          | <b>MWHACKPH</b>         | Дибенны<br><b>STRART</b>           |                       | 雨                  |
| LISTED DESPESABLE COLLEN 2003 87 FLYING            | 5     | г         | <b>Cyst</b>                                            | 馬肉           | jem                      | <b>AN 17</b><br><b>LIGICA</b> | <b>FIGOOR</b><br><b>Toris</b>          | Neutetrand              | Побавить<br><b>diam'r.</b>         | U                     | 唇                  |
| Crisiettei stipiani<br><b>Crascochanes</b>         | ä     |           | Hammer                                                 | <b>两</b> (2) | <b>HOT</b>               | 1.00<br><b>USD</b>            | Horyd Tixido                           | <b>Manufacturer</b>     | -Lidianura<br>other)               | ٧                     | 晒                  |
| Сников модулой                                     | ti.   |           | <b>Hahut</b><br>Showel   Helpstenegra                  | ■(2)         | late                     | 6.99<br><b>LISS</b>           | Histol Tools                           | Manufacturer            | <b>Побавить</b><br>otavi)          | ب                     | 虺                  |
| Check for Ilodains<br><b>Di Werkmer</b>            | b     | ۳         | <b>SIMMANT</b><br>Laddor [ thepspanapot<br>DIREDAZINE) | 馬の           | lobo                     | 40.00<br>Leich                | <b>Cranitistin</b><br>Tops:            | <b>Mars/Escharer</b>    | Lindssen<br>utme!                  |                       | 瑪                  |
| 2) Transmit                                        |       | pri.      |                                                        | 86,255       |                          | 34.00                         |                                        |                         | 13.обавить                         |                       |                    |

Рис. 12.4. Раздел списка товаров

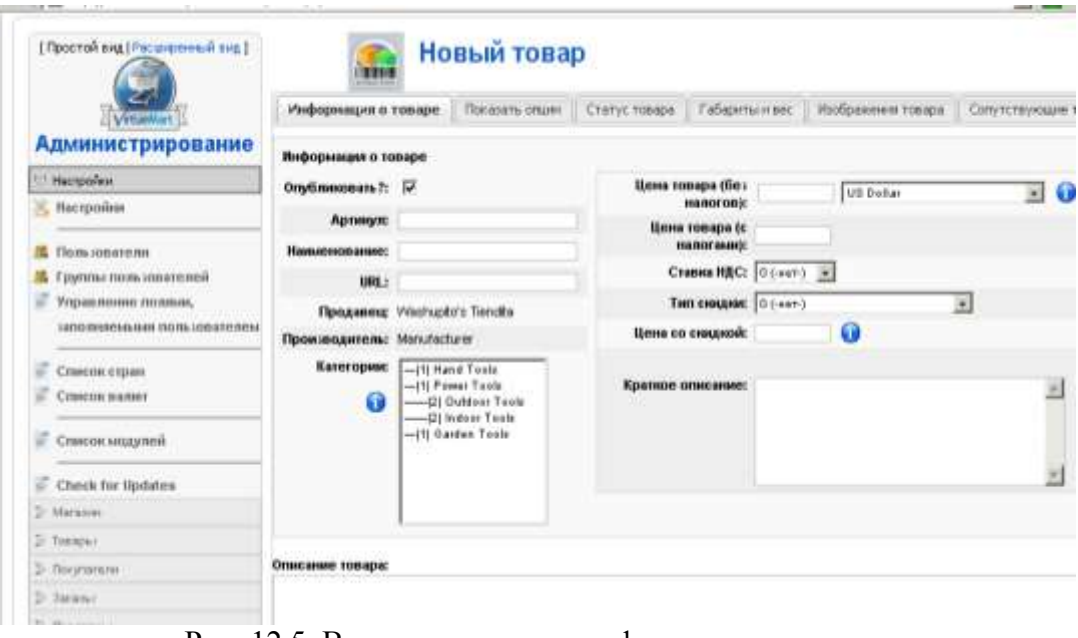

Рис. 12.5. Вкладка для ввода информации о товаре

5.1. Познакомиться с вкладками данного подраздела и ввести данные:

- информацию о товаре (обязательно заполнив следующие поля: артикул, наименование, категория, цена, краткое описание),

- статус товара,

- габариты товара,

- сопутствующие товары.

После этого нажав кнопку "Применить", убедиться, что котегория и товары добавлены.

6. Выполнить редактирование данных о товарах.

6.1. Изменить данные о цене и валюте для вновь созданных товаров.

Для этого, выбрать название товара и перейти к "Информации о цене" (см. рис. 12.6 и 12.7). Изменить цену и валюту и нажать кнопку "Применить"

| <b>Интервалась</b><br>Carlo<br><b>Box serves</b>         |   | <b>Инвигирентовы</b> | <b>Расширинов</b>                                         |                   | Вы применты                  | <b>Tionsana</b>  |                                      |                         |                                                                         | <b>Britannian City At Chairs</b> |                      |
|----------------------------------------------------------|---|----------------------|-----------------------------------------------------------|-------------------|------------------------------|------------------|--------------------------------------|-------------------------|-------------------------------------------------------------------------|----------------------------------|----------------------|
|                                                          |   |                      | Johanny canlered                                          | <b>UPPE Limma</b> | <b>Schoolry tell History</b> |                  |                                      | <b>Bonnell</b>          | <b>University</b>                                                       | <b>Ca</b><br>Dewins              | <b>Talenters</b>     |
| (Thochik pag (Pergesement and )                          |   |                      |                                                           |                   |                              |                  | Похос токиды войники                 |                         |                                                                         | W Thune M 10127-42011 Rees.      |                      |
| <b>VIRWAY</b><br>Администрирование                       |   |                      | Список товаров<br><b>Delays Behinder controller at 10</b> |                   |                              |                  |                                      |                         |                                                                         | floored.                         |                      |
| 2. Humanika                                              | ۵ |                      | <b>C.</b> Hollands Towage                                 |                   | Модив Артикул Шти-           |                  | Канизана                             | Пониманени              | <b><i><u><i><u><b>Rissouries</b></u></i></u></i></b><br>ахходителя мной | Опубливниката                    | Rompose<br>Internati |
| <b>Informance</b><br>О: Сециальноборнация                | ٠ |                      | <b>C. LONGILLER</b>                                       | <b>图(二)</b> 101   |                              | 10.00            | Outston<br>Tours                     | <b>Manufacturer</b>     | - Listaura<br><b>STIMA</b>                                              |                                  | Yb.                  |
| Hedergrossiger is beard used.                            | 2 |                      | <b>DE: Closile Saw</b>                                    | 图(4) 图(2)         |                              | <b>USE II</b>    | 2000 Power<br>L'Espite               | Mary/Facturer           | (Judacers)<br><b>UTTUR</b>                                              |                                  | V)                   |
| <sup>27</sup> Стербы можем<br>Bolissons council otteres. | × | r.                   | 1 Dem                                                     | 教師                | <b>PRES</b>                  | 確立               | <b><i><u>Ration</u></i></b><br>Tools | <b>Newsfacilitation</b> | (Jeffaquy)<br>stian)                                                    |                                  | Ú,                   |
| Сликом моделей доставки                                  |   |                      | Harloten                                                  | 悪信                | 14433                        | <b>CENT</b><br>æ | Harial Tisms                         | <b>Manufacturer</b>     | <b>Listanes</b><br><b>CTINIE</b>                                        |                                  | ä                    |
| Слиени хредилевог маут<br>Enthancers 20 necessary turner |   |                      | Parist<br>Disnel Elfrebrishmann<br>In receive page 1      | 表(4) 001          |                              | 璺                | Hard Tom                             | Manifecturer            | <b>Lideswitz</b><br><b>CTIME!</b>                                       |                                  | t5                   |
| <b>HERSHIPHIN VALLS</b>                                  | ٠ |                      | WE                                                        | <b>死(四) (8)</b>   |                              |                  |                                      | Held Todo: Melvisotow   | Lisbaars.<br><b>CTIME</b>                                               |                                  | Ġ.                   |
| - Слиеса индугий литерга                                 |   |                      | an Laster Titriconstant                                   |                   |                              | 山田               | Discheri                             |                         | (Judanm.                                                                |                                  |                      |

Рис. 12.6. Панель управления Списком товаров

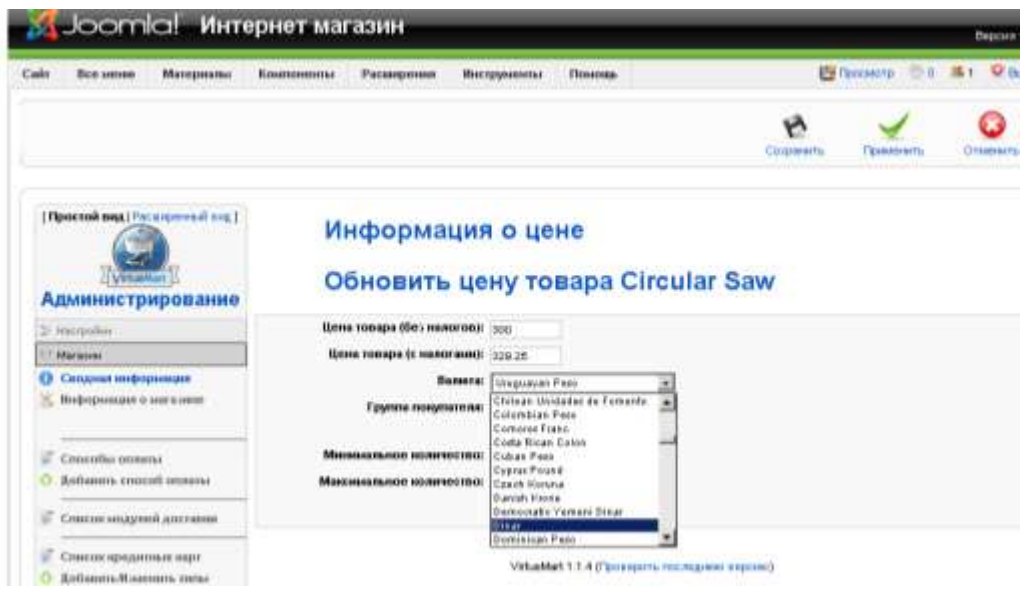

Рис. 12.7. Панель редактирования цены выбранного товара.

6.2. К одному из товаров добавить отзыв, содержащий не менее 100 знаков (воспользоваться полем Мнения покупателей).

6.3. Удалить один из созданных товаров с помощью кнопки "Удалить".

6.4. Добавить изображения к товарам.

6.4.1. Подготовить графические файлы в формате jpg. В именах фалов не использовать символы кириллицы. При необходимости отредактировать изображения – размеры картинок не должны превышать 500х500 точек.

6.4.2. Загрузить картинки. Для этого в списке товаров выбрать нужный товар и перейти по ссылке в столбце "Медиа". В окне загрузки файла (рис. 12.8) выбрать нужное изображение, определить его размеры и произвести загрузку – Сохранить. Возможно страничка будет долго загружаться, этот процесс может занять около минуты.

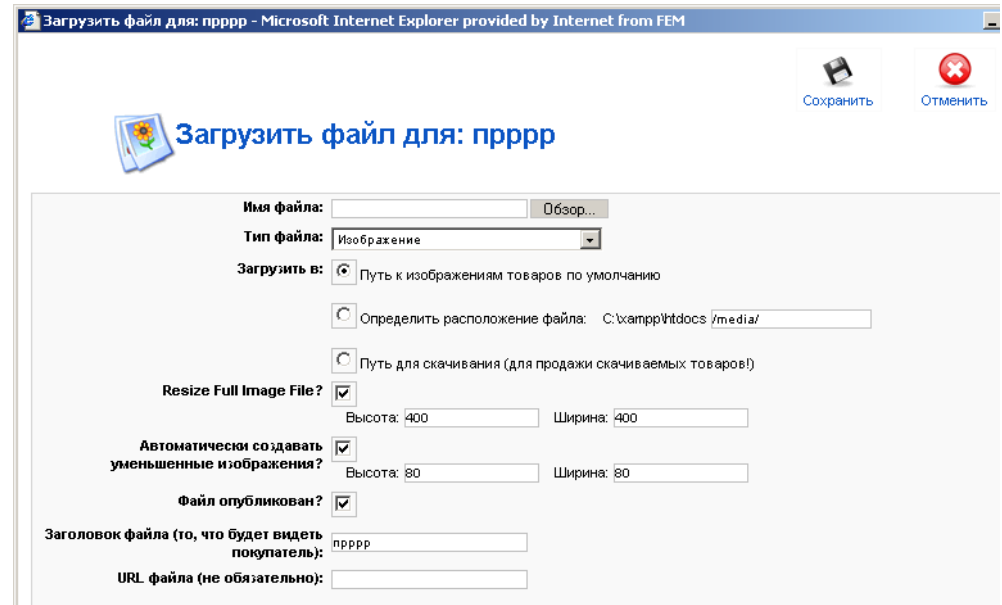

Рис. 12. 8. Окно загрузки файла – изображения товара.

6.5. Просмотреть проделанные изменения, перейдя по вкладке "Просмотр".

7. Просмотреть и изменить структуру каталога магазина (категорий). Для этого перейти в пункт "Список категорий" (см. рис. 12.9).

|            |                            | irtueMart                                                      | © Пазад в танков, администрирования Journia |                 | Папстой в ид   Расаздзенный вид |                      |              |               |        |
|------------|----------------------------|----------------------------------------------------------------|---------------------------------------------|-----------------|---------------------------------|----------------------|--------------|---------------|--------|
|            |                            |                                                                |                                             |                 |                                 |                      |              |               |        |
|            |                            | Панель админестрорования YirlianMark                           |                                             |                 |                                 |                      |              |               |        |
|            | $\Omega$<br><b>Plimadi</b> | 49.00<br><b>Call County</b><br>Criditionality.<br><b>Crown</b> | ۰<br><b>Telesiario/entu-</b><br>Vasteria.   |                 |                                 |                      |              |               |        |
|            | 麻                          | Список категории                                               |                                             |                 |                                 |                      |              |               |        |
| $_{\rm M}$ | ī.                         | Ноэвание категории                                             | Описания натегории.                         | Tooqua          | OnyOmmorren                     | Первани<br>сорпфовии | めた           | Vicenery, 141 |        |
|            | п                          | _Hi Hend Tools                                                 | marial Touris                               | 41 Research 1   | ×.                              | $\sim$               | <b>COLL</b>  | 超             |        |
| ä          | г                          | Ill Pawny Tools                                                | Poveer Tools                                | 31 Remember     | w                               | $4 - 14$             | ma           | 赵             |        |
| 3          | Г                          | <b>ER Outdoor Tests</b>                                        | Outdoor Toxas                               | 11 Documents 2  | √                               | ÷                    | $-4$         | B             | $\leq$ |
| ×          | r.                         | <b>Children</b> Tusse                                          | Pokent Trebb                                | 4   Roomerto    | ۷                               | ٠                    | $\Box$       | m             | s      |
| ×          | n                          | Itt Gerster Tools                                              | <b>Darden Tests</b>                         | 31 Documents II | $\omega'$                       | $\alpha$             | $\mathbb{R}$ | A1            | $\Box$ |

Рис. 12.9. Панель Списка категорий.

7.2. Изменить характеристики одной из категорий, для этого перейти по названию категории к окну управления Информацией о категориях (рис. 12.10). Изменить название категории, описание, количество товаров, отображаемых в строке.

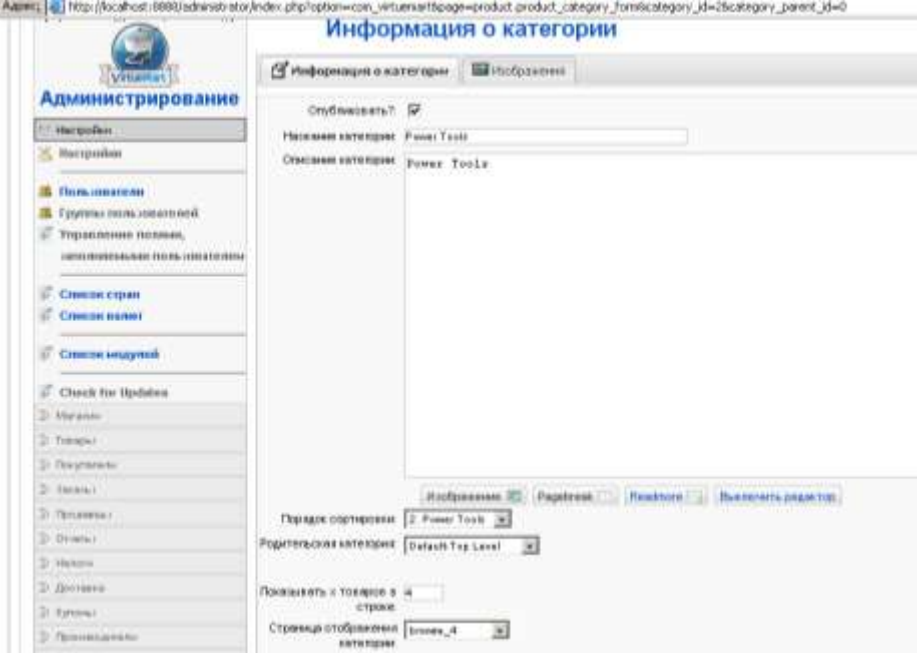

Рис. 12.10. Интерфейс окна для работы с информацией о категории.

7.3. Изменить параметры изображения. Для этого перейти по вкладке "Изображение" и выбрать свое изображение в окне "Обзор".

7.4. Просмотреть результаты изменений, перейдя по ссылке "Предпросмотр".

8. Познакомиться с пунктом меню "Заказы". Просмотреть реквизиты заказов в окне меню Список заказов (рис. 12.11).

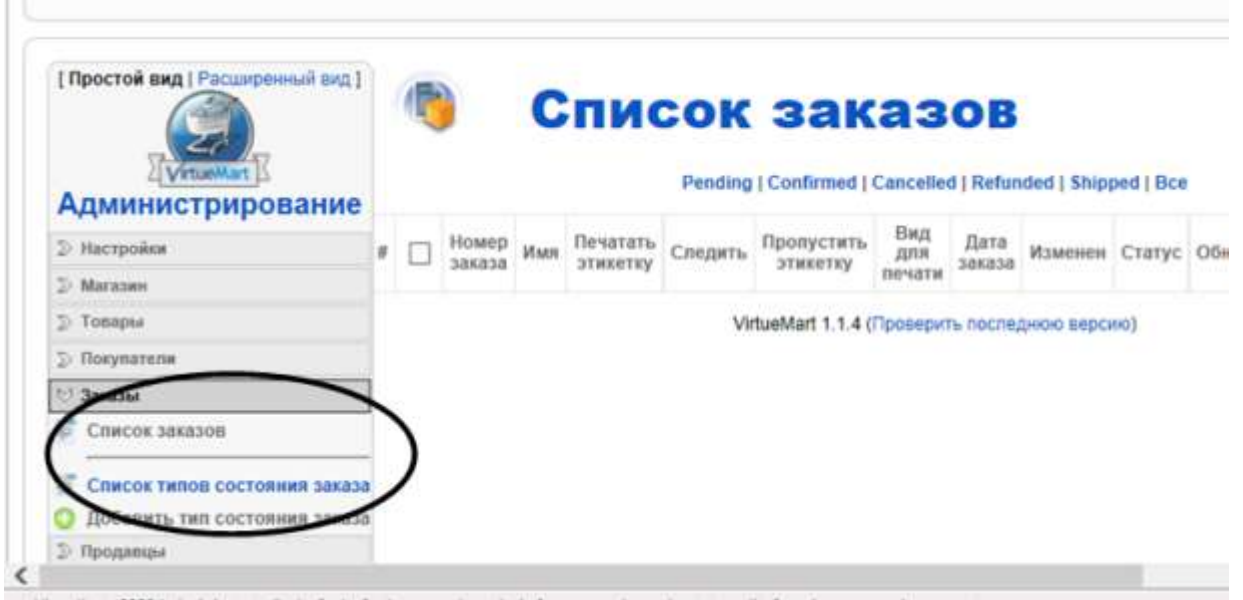

Рис. 12.11. Интерфейс работы с заказами.

8.1. Перейти в пункт меню "Список типов состояния заказов" и отредактировать его. Для существующих типов добавить описание. Ввести новое состояние (например, Подвешенное) и убедиться, что оно отображается в Списке типов состояния заказов.

9. Научиться работать с разделом "Продавцы" (рис. 12.12). На Панели управления выбрать соответствующий пункт.

|                                     | tueMart (S)                             |              |                    | C) Назад в паниль аднинистрирования Joomla |          | [Простой вид   Расширенный вид ] |                                     |                 |
|-------------------------------------|-----------------------------------------|--------------|--------------------|--------------------------------------------|----------|----------------------------------|-------------------------------------|-----------------|
|                                     |                                         | Thermanens * |                    | Flow Alakansa *                            | Hansyy * |                                  | Доставка * Кулоны * Производители * | <b>STEWARDS</b> |
| Ланежь администрирования VirtueMart |                                         |              |                    |                                            |          |                                  |                                     |                 |
| Панель управления                   | Статистика                              |              |                    |                                            |          |                                  |                                     |                 |
|                                     | Электронный магазин:: Панель управления |              |                    |                                            |          |                                  |                                     |                 |
|                                     |                                         |              |                    |                                            |          |                                  |                                     |                 |
| CINCOK TORROOM                      | Станоре картегорий                      |              | <b>Stantistick</b> |                                            |          | Flora-so part                    | <b>Иметройск</b>                    |                 |

Рис. 12.12. Меню Панели управления.

9.1. Просмотреть содержимое раздела "Список продавцов". Попробовать добавить нового продавца, выбрав пункт меню справа "Добавить продавца" (см. рис. 12.13)

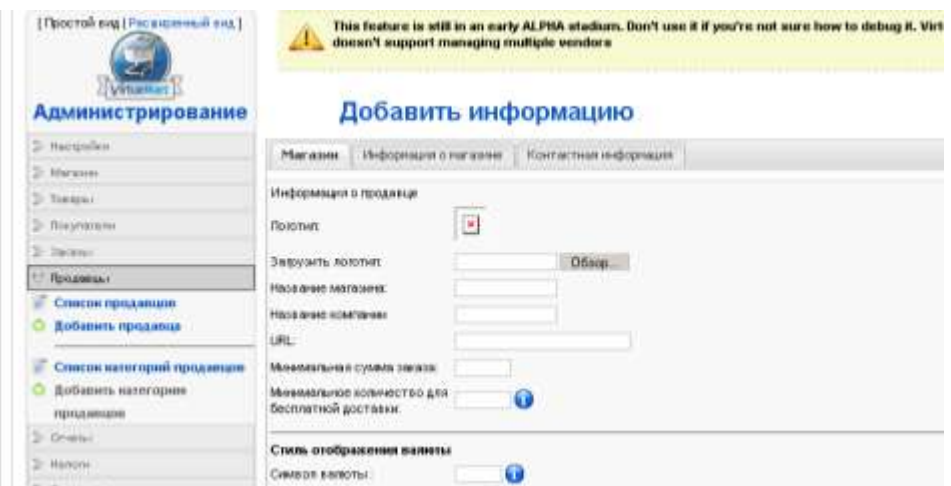

Рис. 12.13. Интерфейс программы для работы с продавцами.

9.2. Просмотреть вкладки "Магазин", "Информация о магазине" и "Контактная информация". Заполнить обязательно следующие поля: название компании, название магазина, e-mail,а остальные поля по желанию. Нажать "применить", просмотреть полученный результат, зайдя снова в подраздел "Список продавцов".

10. Перейти в раздел "Список категорий", познакомиться с представленной здесь информаций. Добавить новую категорию и удалить после знакомства с ней.

11. Научиться работать с разделом "Пользователи" (рис. 12.14). Просмотреть список пользователей и ознакомиться с перечнем полей, которые можно заполнить при создании нового пользователя.

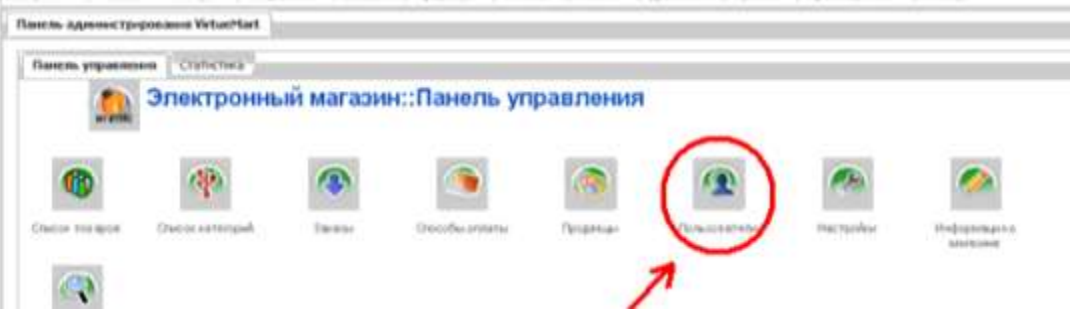

Рис. 12.14. Панель управления для администрирования электронного магазина.

12. Научиться работать с разделом "Информация о магазине" (см. рис.12.15). Просмотреть доступные для заполнения поля и определить их назначение.

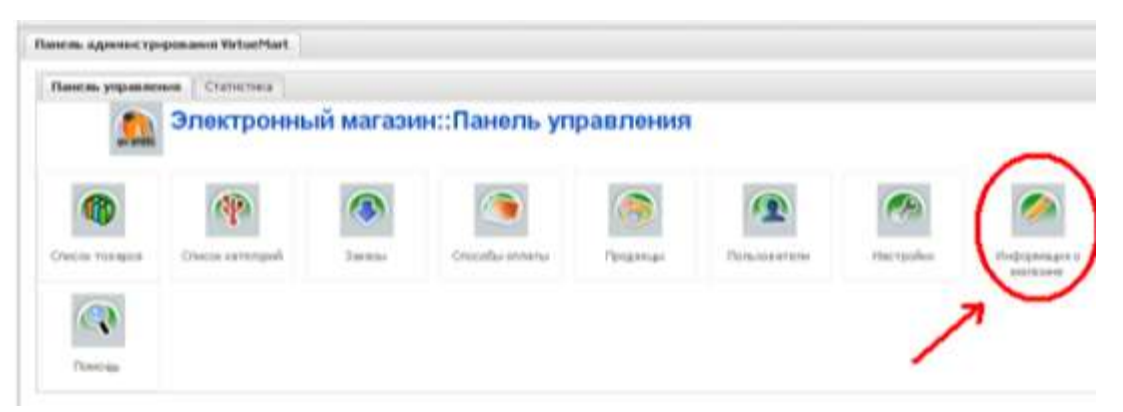

Рис. 12.15. Выбор раздела "Информация о магазине"

13. Научиться работать с разделом "Способы оплаты".

13.1. Выбрать на Панели управления соответствующий пункт и познакомиться с предложенным списком. Изменить информацию о способе оплаты со статусом "активный" (см. рис. 1.16). Для одного из способов оплаты со статусом "неактивный" и изменить его на "активный".

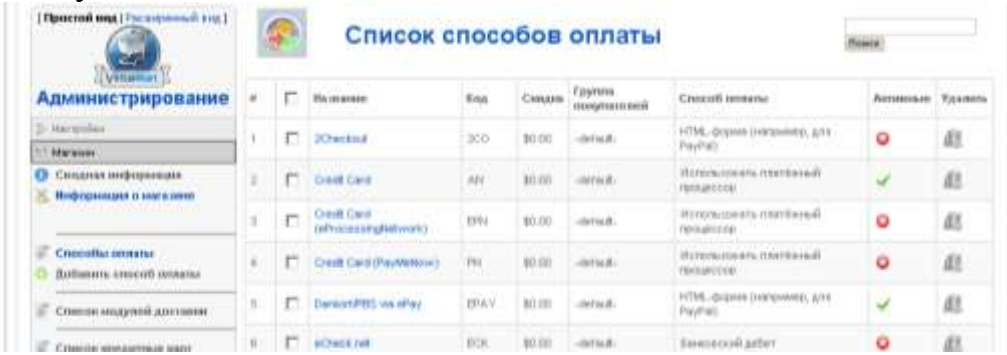

Рис. 12.16. Панель работы со списком способов оплаты.

13.3. Добавить новый способ оплаты, отметив свой перечень кредитных карточек (рис. 12.17).

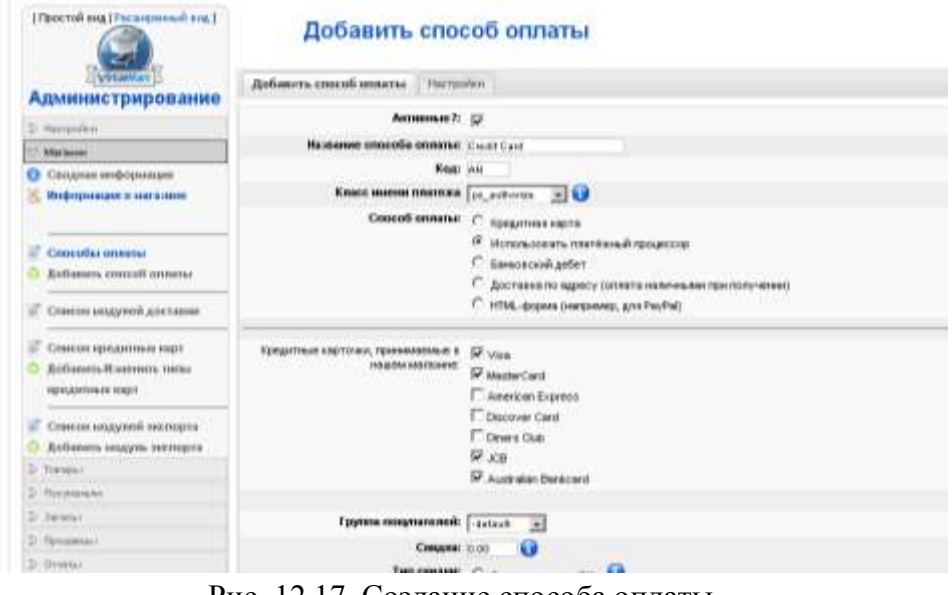

Рис. 12.17. Создание способа оплаты.

14. Перейти в режим просмотра витрины магазина и выполнить все действия по покупке товара.

#### **Контрольное задание**

Создать интернет - магазин с уникальными категориями, товарами. Тематику магазина согласовать с преподавателем.

Заполнить поля в изученных разделах на свое усмотрение, учитывая особенности магазина.

## **ЗАДАНИЕ 13**

**Тема.** Администрирование бизнес-процессов электронного предприятия с помощью CMS "OpenCart"

**OpenCart -** это свободное программное обеспечение с GNU General Public License. Оно может быть установлено на любом веб-сервере с поддержкой PHP и MySQL. В лабораторной работе используется предустановленный дистрибутив Интернет-магазина (см. задание 1 - CMS Joomla).

1.Запустить программу **OpenCart**.

1.1. На диске T:\ найти и запустить архив xampp+joomla+virtueMart.exe. Содержимое архива будет автоматически распаковано в папку **C:\temp\xampp**. Перейти в папку **xampp**.

1.2. Запустить локальный хостинг с помощью командного файла xamppcontrol.exe (C:\temp\xampp\xampp-control.exe). Активизировать серверы Apache и MySql. Если запуск не выполняется, нажать кнопку Setup и выполнить переустановку серверов. На вопросы диалогового режима дать ответы: **2, y** и **x**

2. Познакомится с образцом магазина. Перейти в браузере по адресу: http://localhost:8888/opencart, выполнить навигацию по магазину.

3. Познакомится с разделами администрирования магазином. Для чего перейти по ссылке:http://localhost:8888/opencart/admin

В окне "Вход в административный раздел" (рис. 13.1) заполнить поля: логин: **Admin**, пароль: **opencart**

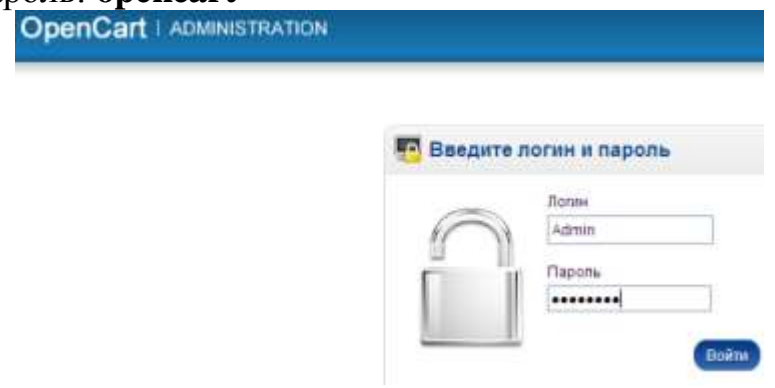

Рис. 13.1. Панель входа в административный раздел

4. Познакомиться со структурой витрины магазина (раздел магазин). На рис. 13.2 представлен простой шаблон с примерами товаров и категорий.

4.1. Ознакомится с интерфейсом, составом и назначением панелей витрины магазина.

4.2. Проанализировать структуру, состав и оформление витрины магазина. Найти элементы витрины:

-разделы главной страницы магазина, -категории товаров, -корзина, -информация, -кабинет.

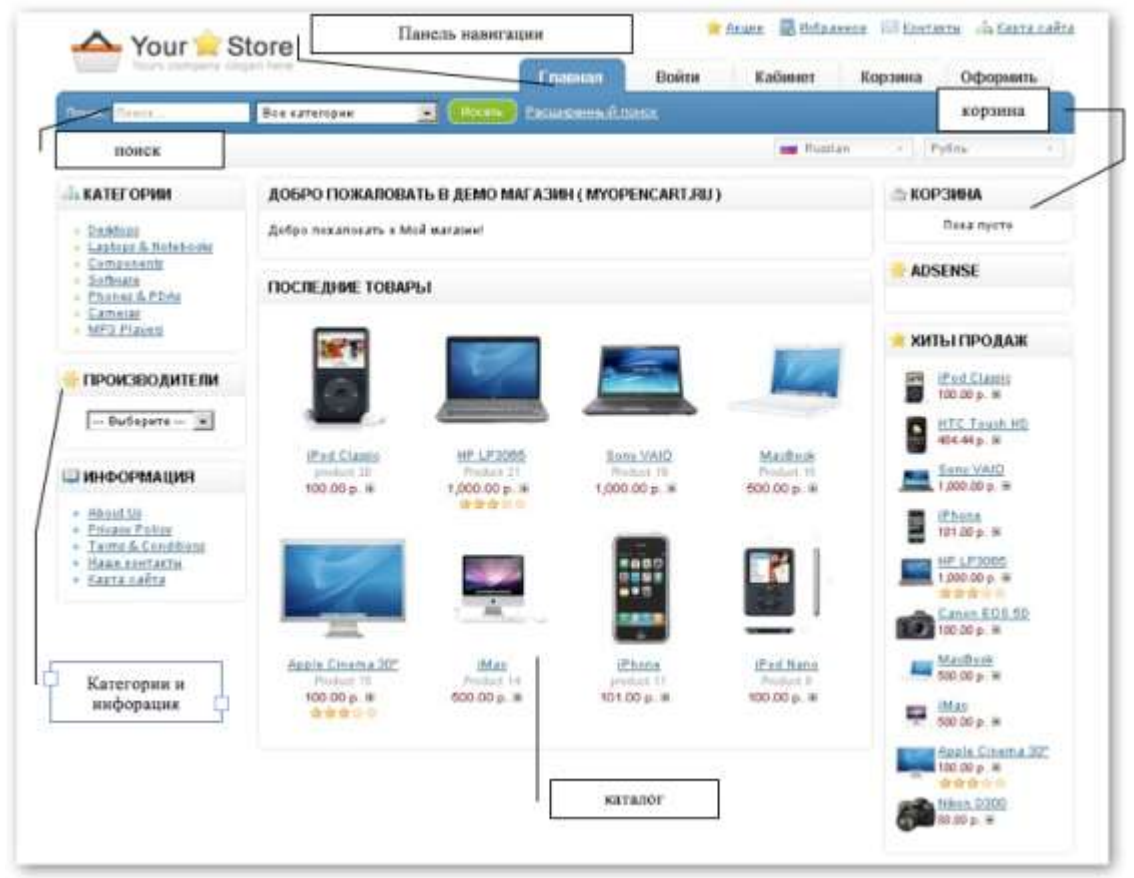

Рис13.2. Шаблон стандартной витриной магазина.

4.3. Просмотреть устройство и содержимое всех страниц доступных покупателю. Попытаться произвести покупку товара. Просчитать количество шагов, необходимых для выполнения покупки. Заполнить поля, необходимые для совершения покупки. Ответить на вопрос: какое минимальное количество информации о покупателе необходимо для успешной покупки?

4.4. Научиться управлять содержанием корзины. Добавить 3 возможных товаров в корзину, изменить их свойства. Изменить количество, приобретаемого товара в корзины. Научиться удалять товары из корзины.

*Замечание*

Для выполнения следующих заданий необходимо иметь 2-3 готовых заказа.

5. Познакомиться с возможностями администрирования магазином. Вернуться на начальную страницу окна Администра магазина (http://localhost:8888/opencart/admin) (рис. 13.3) и познакомиться с его элементами.

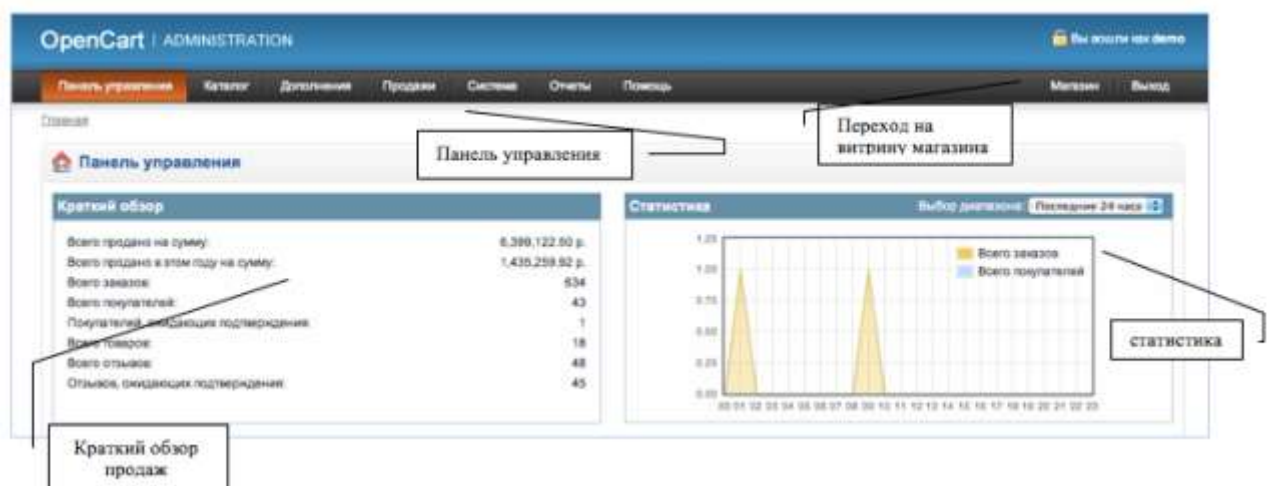

Рис. 13.3 Окно администратора магазина.

5.1. Познакомиться с содержимым всех доступных элементов вкладки Панель управления: - Каталог, - Дополнения, - Продажи, - Система,- Отчеты.

5.2. Проанализировать данные на главной странице, находящиеся в разделе "Краткий обзор" и "Статистика".

Просмотреть статистку покупок за последние: 24 часа, 7 дней.

Просмотреть последние 3 заказа, информацию о покупателе, особенностях заказа и их статусах.

5.3. Совершить несколько покупок в магазине и посмотреть, как изменить статистика в панели администратора.

6. Познакомится с возможностями работы с заказами.

6.1. Познакомиться с данными о последних покупках. Изменить **статус**  последних заказов и проанализировать статистические данные статистики.

6.2. Познакомиться со Счетом фактуры заказа (рис. 13.4) в разделе Свойства заказа.

|                                                                                                    |               |                                                                                          |                                                    | CHET-DAKTYPA                                   |
|----------------------------------------------------------------------------------------------------|---------------|------------------------------------------------------------------------------------------|----------------------------------------------------|------------------------------------------------|
| Демо магазин ( myopencart.ru )<br>Интернет<br>Талефон +79265817773<br>10128.ru<br>http://dema.nvyopencwt.ru                       |               |                                                                                          | не заказа:<br>and the transfer of the property and | Дата выписки счета: 12.05.2011<br>1007<br>339. |
| Адрес оплаты                                                                                                    |               | Адрес доставки                                                                           |                                                    |                                                |
| thyt. Tuinfu<br>afug<br>atg athrig tidg<br>d fudft:<br>Gomo-Altaysk<br>Российская Федерации<br>fgh@sdr.ru<br>- 418 938<br>4675685 |               | tfylt fahfa<br>dfvg.<br>dig dinng hig<br>d fodfh<br>Gomo-Altaysk<br>Российская Федерации |                                                    |                                                |
| Товар                                                                                                    | <b>Magana</b> | Количество.                                                                              | Цена за единицу                                    | <b><i><u>H</u></i></b> rora                    |
| HP LP3065                                                                                                    | Product 21    | 1                                                                                        | 1,000.00 p.                                        | 1,000.00 p.                                    |
|                                                                                                    |               |                                                                                          | <b>Cymma:</b>                                      | 1,000.00 p.                                    |
|                                                                                                    |               |                                                                                          | Единая ставка:                                     | 2.00 p.                                        |
|                                                                                                    |               |                                                                                          | <b>Wroro:</b>                                      | 1,002.00 p.                                    |
| <b>Комментарий</b>                                                                                                    |               |                                                                                          |                                                    |                                                |

Рис 13.4. Счет фактура заказа.

7. Научиться управлять Каталогом товаров магазина и его структурой.

7.1. Познакомиться с содержимым разделов вкладки "Каталог" (рис.  $13.5$ :

- Категории, - Товары, - Производители, - Загрузки,- Отзывы, - Статьи.

| Панель управления             | Katanon       | Дополнения | Продажи | Система | Отчеты | Помощь |
|-------------------------------|---------------|------------|---------|---------|--------|--------|
| Главная :: Статьи             | Категории     |            |         |         |        |        |
|                               | Товары        |            |         |         |        |        |
| Статьи                        | Производители |            |         |         |        |        |
| Название стать, Загрузки<br>℮ |               |            |         |         |        |        |
| About Us<br>o                 | Отзывы        |            |         |         |        |        |
| e<br>Privacy Policy           | Статьи        |            |         |         |        |        |

Рис 13.5. Состав вкладки Каталог

7.2. Добавить свои уникальные категории товаров.

7.3. Для каждой уникальной категории добавить 1-2 товара в каждую из них. Заполнить все необходимые для этого поля в разделах Общие, Данные, Ссылки, Атрибуты, Скидка, Специальное, Изображения.

Проанализировать какое минимальное кол-во полей необходимо для занесения товара на витрину магазина.

7.4. Научиться управлять ссылками товаров.

Добавить уникальный товар и при заполнении полей внести товар в 2 или более категорий (рис. 13.6). Просмотреть, как товар отображается на витрине магазина и через какие категории в каталоге он доступен.

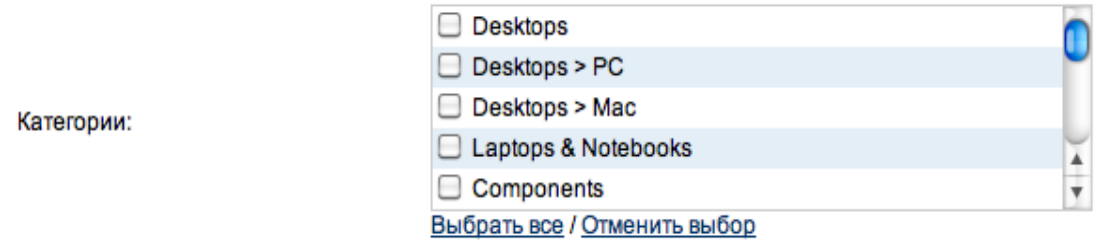

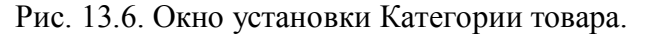

8. Познакомиться с разделами вкладки "Продажи" (рис.13.7): -Заказы, - Покупатели, -Группы покупателей, -Купоны, -Почта.

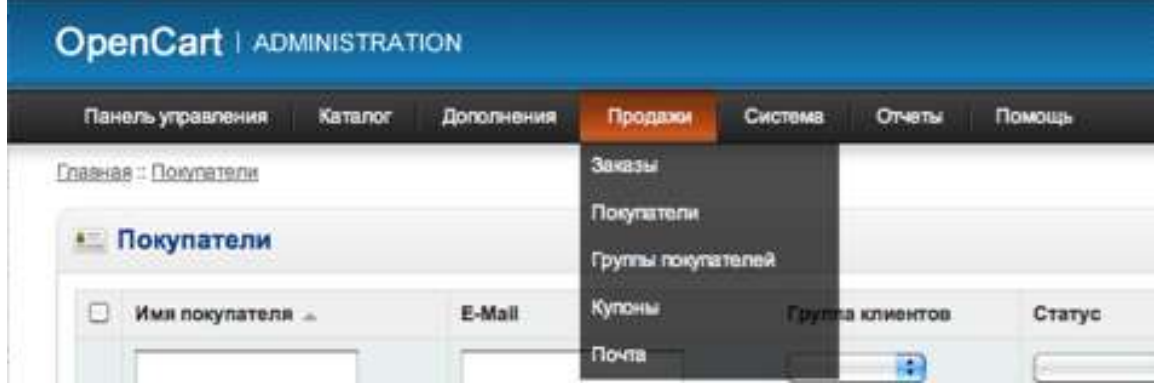

Рис. 13.7. Состав вкладки Продажи.

8.1. Проанализировать связи между каждым из разделов.

8.2. Перейти на вкладку "Продажи". Ответить на вопрос: Для чего эта страница и как данная страница полезна для администратора магазина?

8.3. Познакомится со вкладками Покупатели и Группы покупателей.

Создать 3-х новых покупателей, заполнив все необходимые для этого поля. Ответить на вопрос: Какое минимальное количество информации о себе покупатели должны ввести?

8.4. Создать группу пользователей, и ранее созданных пользователей добавить в эти группы.

В свойствах ранее созданных товаров для определенной группы пользователей изменить цену так, чтобы она была в 2 раза меньше чем цена для других групп пользователей.

9. Познакомиться с содержимым разделов вкладки "Система":

-настройка, -пользователь, подразделы, -локализация, -журнал ошибок, -бэкап/восстановление.

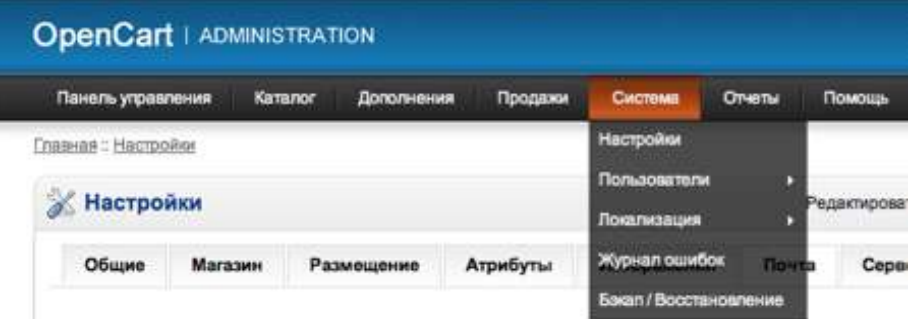

Рис. 13.8. Состав вкладки Система

9.1. Проанализировать связь между введенной в поля информацией и информацией, которую покупатель видит на витрине магазина.

9.2. Изменить информацию о магазине в разделе Общие.

9.3. Изменить стандартную валюту (Euro), единицы измерения (Inch) в разделе Размещение

9.4. Добавить свое уникальное изображение Логотипа магазина (раздел Изображения). Для поиска изображения можно воспользоваться поисковыми ресурсами (Google, Yandex и др.). Определить размеры изображений Логотипа, изменив значения в соответствующих полях окна Логотип.

10. Познакомится с дополнительными возможностями управления магазином, предоставляемые вкладкой Дополнения (рис. 13.9).

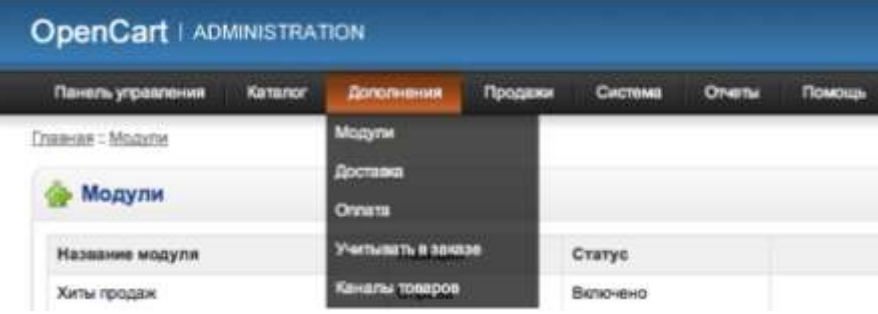

10.1. Познакомиться с содержимым разделов вкладки "Дополнения":

-Модули, -Доставка, -Оплата, -Учитывать в заказе, -Каналы товаров.

Проанализировать связи между каждого из разделов с витриной магазина.

10.2. В разделе Оплата познакомится с возможностями оплаты товара. Из списка выбрать наиболее подходящие для Вас способы оплаты.

10.3. Научиться изменять модули. Изменить порядок сортировки модулей на витрине магазина. Отключить один из модулей и посмотреть как это отразится на витрине магазина.

10.4. Изменить значения в полях подразделов "Доставка", "Оплата", "Учитывать в заказе" на Ваше усмотрение (см. пример на рис. 13.10).

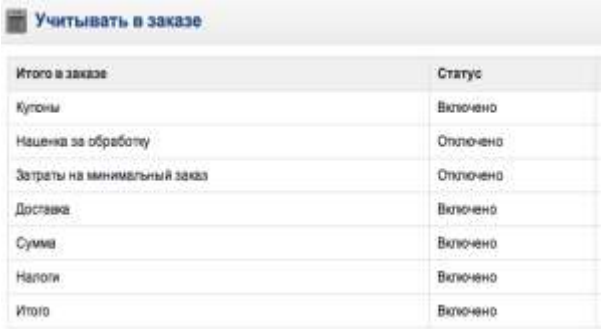

Рис. 13.10. Пример настройки полей Заказа

#### **Контрольное задание**

Используя все разделы панели администратора создать интернет магазин с уникальными категориями, товарами.

## **ЗАДАНИЕ 14.**

**Тема:** Создание интернет-магазина на основе сервиса CMS (системы управления контентом) UMI.

Данная работа позволяет познакомиться с некоторыми возможностями платформы UMI.CMS и создать действующий интернет-магазин с помощью готового шаблона.

Отсутствие изменений на сайте в течение 2-х недель приводит к консервации сайта, поэтому студентам необходимо предварительно согласовать с преподавателем тематику магазина и сроки сдачи задания.

Перед выполнением работы рекомендуется:

- Создать отдельный почтовый ящик для магазина.

- Создать папку с изображениями товаров для заполнения каталога товаров.

- Создать файл Excel, содержащий прайс-лист товаров или другую информацию.

## **Общие сведения**

UMI.CMS разработана компанией Юмисофт и входит в тройку наиболее популярных CMS систем Рунета. Отличается легкостью и удобством использования, как для разработчиков, так и для владельцев сайтов и их пользователей. На UMI.CMS возможно делать сайты различной функциональности: визитки, бизнес-сайты, порталы, интернет-магазины.

Существует несколько методов создания сайта на основе UMI.CRM

- Cоздать и разработать сайт "вручную" на основе купленной коробки UMI ( http://www.umi-cms.ru/market/).

- Сначала бесплатно "потренироваться", создать сайт, скачав демоверсию на сайте http://demo.umi-cms.ru/. Затем, чтобы сайт стал работающим приобрести коробку UMI, по оптимальному тарифу.

- Можно воспользоваться готовым шаблоном, на сайте www.umi.ru. Созданный сайт является действующим в течение 2-х недель со дня его создания.

Кроме того, для сайта можно зарегистрировать бесплатный домен вида вашеимя.umi.ru или прикрепить свой домен.

1. Познакомится с услугами и продуктами, предоставляемыми фирмой **UMI.**CMS (сайт www.umi.ru).Особое внимание уделить условиям создания интернет-магазина. Просмотреть обучающий видеокурс по сервису UMI.ru. Изучить справочное руководство на сайте www.umi.ru.

2. Произвести регистрацию на сайте umi.ru и выбрать шаблон для своего интернет-магазина.

Для этого выполнить следующие действия:

2.1. На главной странице сайта umi.ru выполнить команду: Создать сайт сейчас, или Создание интернет-магазина (рис.14.1).

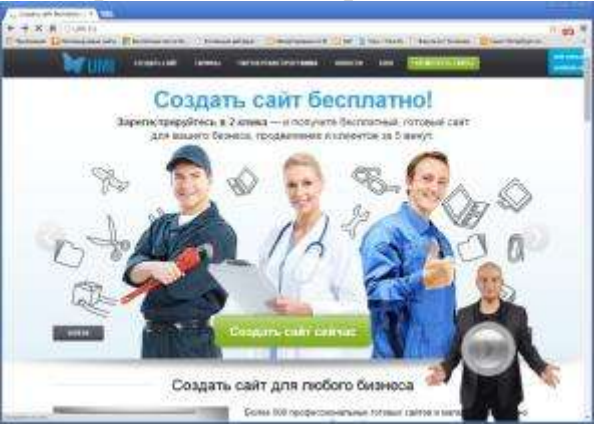

Рис.14.1. Главная страница сайта UMI.ru.

2.2. Ввести желаемый адрес сайта, адрес почтового ящика для получения сообщений от сервиса UMI, установить флажок принятия условий пользовательского соглашения, нажать кнопку "Создать сайт" (рис.14.2).

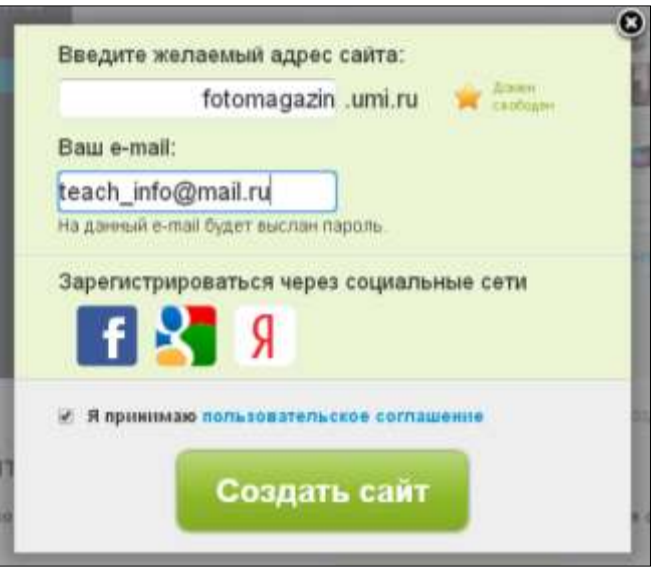

Рис.14.2. Начало регистрации.

2.3. Выбрать раздел Интернет-магазин (рис.14.3.). Познакомиться с предложенными вариантами шаблонов.

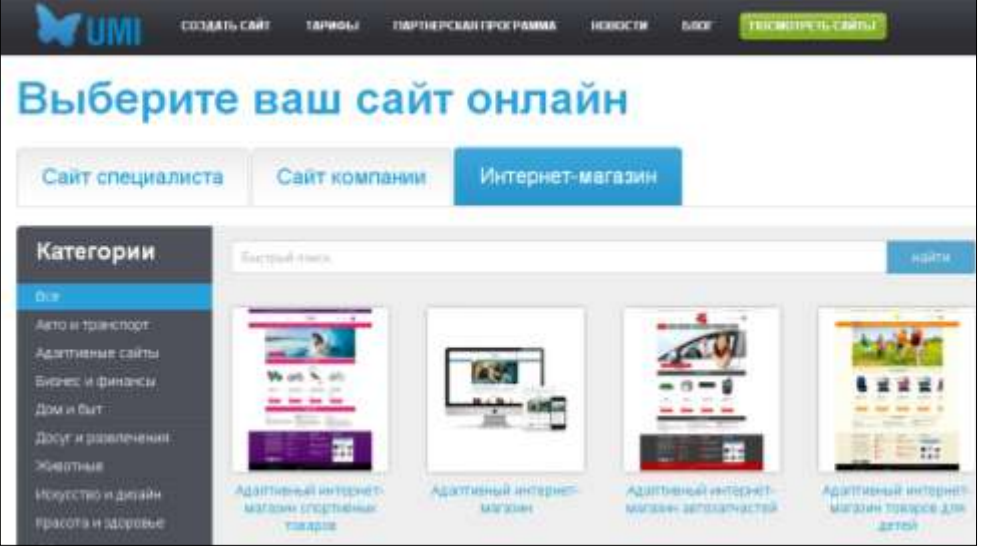

Рис.14.3. Выбор типа сайта для интернет-магазина.

Выбрать шаблон и дизайн, например, для интернет-магазин фототоваров (рис. 14.4).

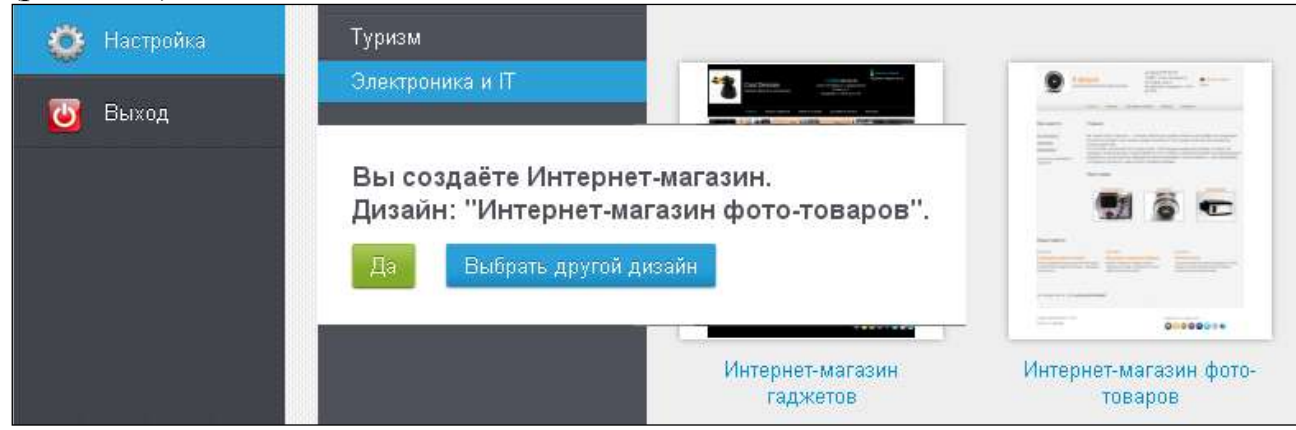

Рис.14.4. Выбор шаблона для магазина.

*Примечание.* Создавая новый интернет-магазин можно выбрать любой дизайн, например, если вы создаете интернет-магазин одежды, то можете выбрать дизайн сайта другого магазина, например косметики. Вся содержательная часть может быть заменена

2.4. Завершить регистрацию. Прочитать сообщение о создании сайта (рис.14.5).

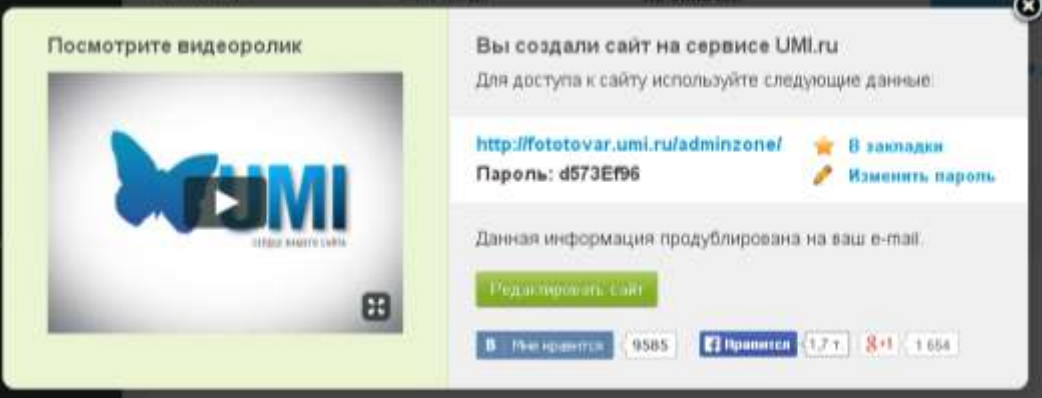

Рис.14.5 Завершение регистрации.

2.5. Запомнить (записать, сохранить) параметры сайта (адрес, пароль для входа на сайт). Для этого выполнить следующие действия:

- Сделать закладку на страницу "admizone".

- Сохранить данные пришедшее на почту по адресу, указанному при регистрации (рис.14.6).

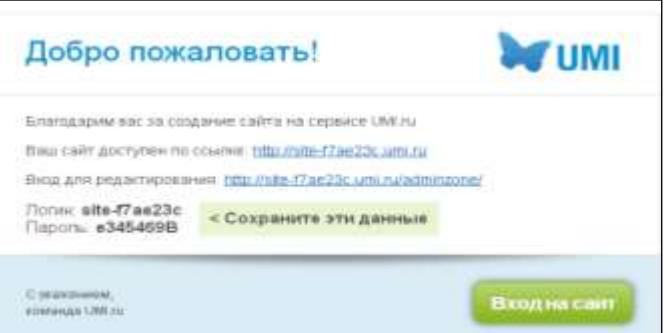

Рис.14.6. Первое сообщение в почтовом ящике.

- Не удалять письмо с подтверждением регистрации, Использовать данные, хранящиеся в нем для перехода к сайту.

- Изменить пароль, сделав его более удобным для запоминания.

3. Познакомиться с режимами работы сайта.

3.1. Перейти на сайт интернет-магазина по ссылке namesite.umi.ru. Просмотреть все страницы сайта: Главная, Каталог, Доставка и оплата, Новости, Контакты. Вернуться на Главную страницу.

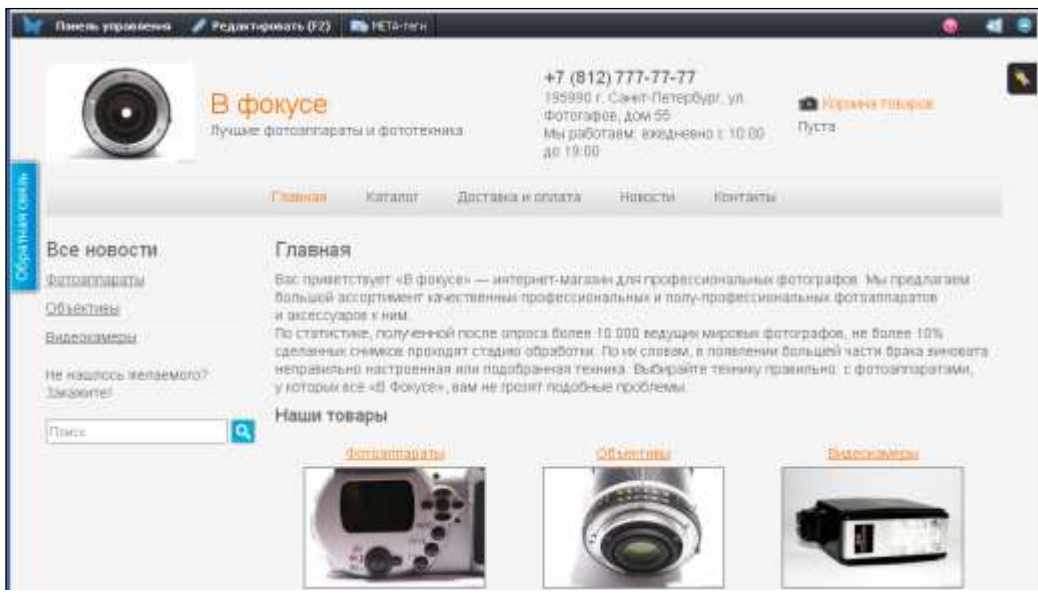

Рис.14.7. Главная страница интернет-магазина (режим просмотра).

3.2. Перейти в Панель управления (иначе административную панель или admizone).

|                                                       | <b>Dagmenton CMTH</b>          |                                             |                                      |                                      |                                                                       |
|-------------------------------------------------------|--------------------------------|---------------------------------------------|--------------------------------------|--------------------------------------|-----------------------------------------------------------------------|
| <b>Highlifte in call:</b><br>Δ<br>×<br><b>Fireman</b> | Переданте «<br>редактирования  | 2<br>Tangerie contactui.<br>Betasyne konty. | 3<br>Visuanière<br>структурой сайта: | Сможла дизайн,<br><b>ECAH VATHTE</b> | CASMIN HIGHWEIN<br>5<br>Halloums widely<br>calling                    |
| <b>EDITIONS</b><br>×                                  |                                | Ваш сайт                                    |                                      |                                      | HOBOCTH UMI BLE HOBOCTH                                               |
| Midwister<br><b>Zimining</b>                          | Редактировать сайт             | Ties calling                                | Marragaser-MAras<br>ни "Старт"       | Horamo - al                          | <b>JANUARA DUMONDE UNLIV</b><br>MUKANI SEO-TESSA 2015                 |
| Дівенні                                               | Помощь                         | Оплачен до                                  | He ennivers                          | <b>Children Latt</b>                 | заладата Часть сайти нацито сервиса-<br>может быть недоступна в связи |
| Thirty<br>hal.                                        | Посмотрить жидея               | Основной домен                              | fatatovar.umLru.                     | Управления доменами                  | p DDoG-arausA.<br>VA16,2014 Convision (1970 Homes State App)          |
| Perisano<br><b>SEO</b>                                | Раздой понеда<br>Задать инпрос | Дисковой пространство                       | 12.25 M/s ina 100<br>Mú              | Очистить ком                         | ВЕО-продемнозие интернет-магазика"».                                  |

Рис.14.8. Режим администрирования сайта (Панель управления).

4. Выполнить редактирование информации на сайте.

*Примечание.* 

Редактирование текста страниц осуществляется с помощью функции Edit-In-Place (редактирование на месте). Технология Edit-In-Place позволяет управлять сайтом на самом сайте, аналогично редактированию документа в Word, без использования административного интерфейса CMS

Все области, доступные для редактирования, обведены пунктиром и подсвечены цветом. Могут быть следующие варианты подсветки:

Желтым цветом подсвечена область, доступная для редактирования.

Розовым цветом подсвечена область с несохраненными изменениями, доступная для редактирования.

Голубым цветом при наведении курсора подсвечена область, которая будет сейчас редактироваться.

В режиме редактирования на странице можно воспользоваться набором горячих клавиш:

**F2** — для перевода страницы в режим редактирования и обратно. Аналогично нажатию на кнопки **"Редактировать F2"** на панели редактирования.

**Esc** — для отмены изменений в редактируемой области (не работает при редактирования при помощи визуального редактора содержимого).

**Enter** — для сохранения изменений в редактируемой области (не работает при редактирования при помощи визуального редактора содержимого).

**Ctrl+C** — для того, чтобы скопировать выделенный текст в буфер обмена.

**Ctrl+V** — для того, чтобы вставить текст из буфера обмена.

**Ctrl+S** — для сохранения всех изменений на странице. Аналогично нажатию кнопки **на панели редактирования**.

**Ctrl+Z** — для отмены изменений на странице (шаг назад в истории изменений). Кнопка **на панели редактирования**.

**Ctrl+Y** — для повторного действия (шаг вперед в истории изменений). Кнопка в панели редактирования.

## **Элементы управления**

Страницы, статьи, новости и изображения могут быть перемещены, добавлены или удалены. Для таких областей используются следующие кнопки:

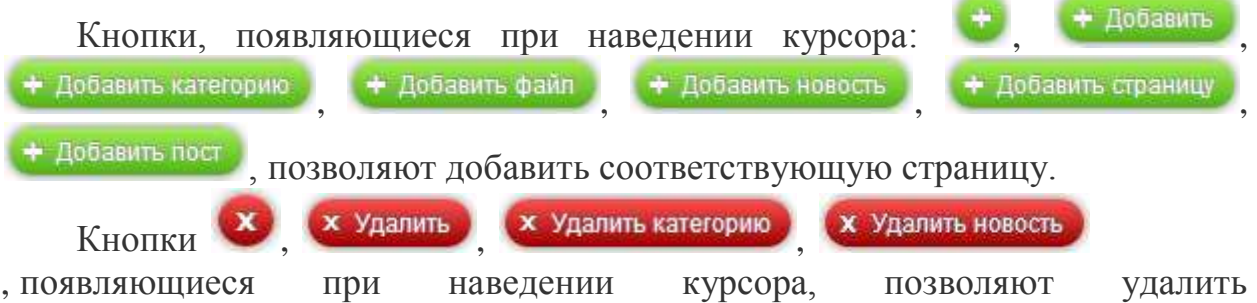

соответствующий элемент сайта.

## **МЕТА-теги**

При помощи данной вкладки можно изменить мета информацию редактируемой страницы: URL, поле Title, поле Keywords, поле Description.

4.1. Выполнить команду Перейти на сайт или Редактировать сайт (рис.14.8.).

4.2. Выполнить команду Редактировать (F2) (рис.14.9) и перейти в режим редактирования.

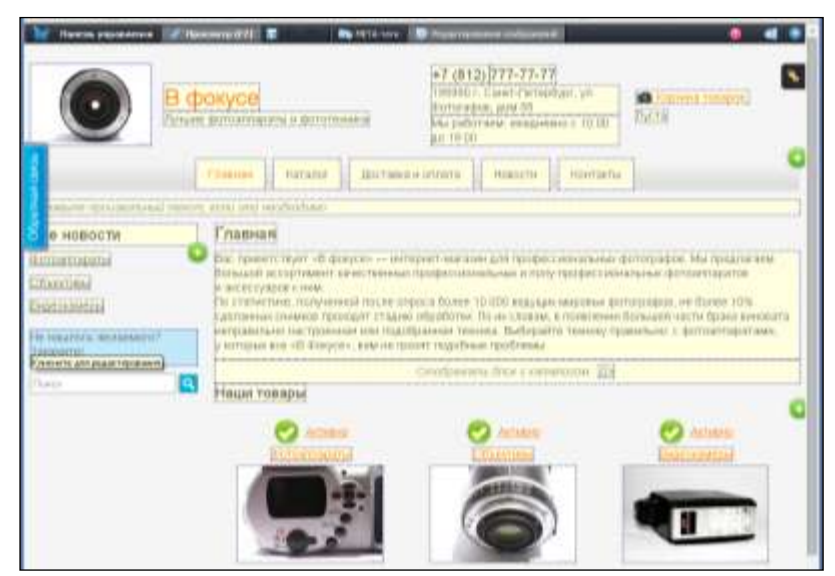

Рис.14.9. Главная страница в режиме редактирования.

4.3. Заменить название магазина. Изменить номер телефона, адрес и время работы. Сохранить изменения командой "Сохранить". Просмотреть результаты редактирования (рис.14.10).

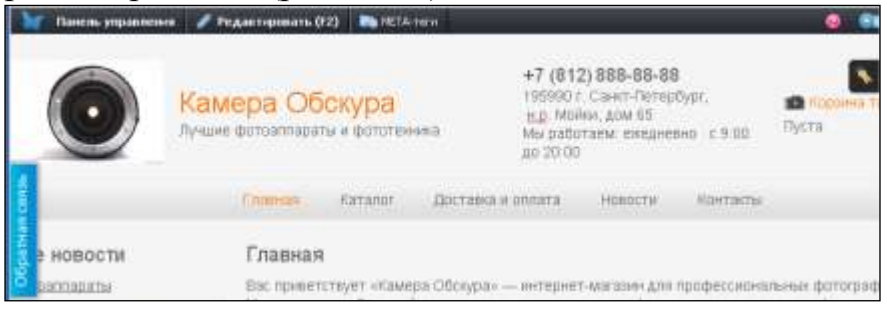

Рис.14.10. Результат редактирования.

4.4. Ознакомиться со статьей справочного руководства Управление – тегами в разделе Помощь).

4.5. В режиме редактирования страницы нажать кнопку В МЕТА-теги на панели редактирования и заменить или добавить содержание МЕТА-тегов.

Редактирование тегов Title, Description, Keywords должно производится для каждой страницы сайта (рис.14.11).

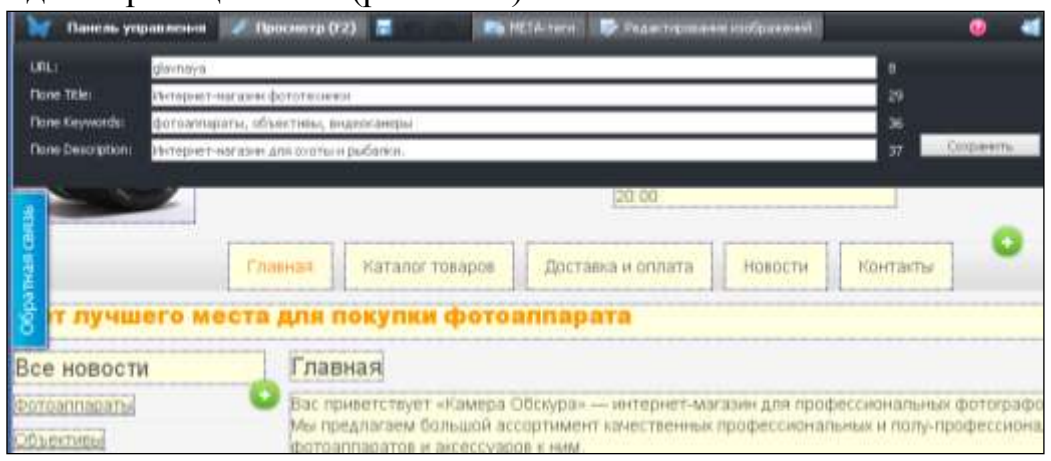

Рис.14.11. Изменение содержания МЕТА-тегов для Главной страницы.

4.6. Изменить название пункта меню "Каталог" на "Каталог товаров".

4.7. Изменить изображение, используя файловый менеджер (рис.14.12).

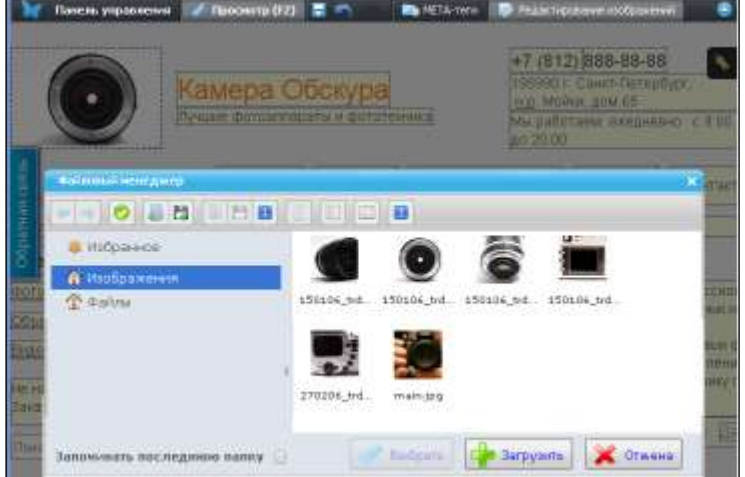

Рис.14.12. Замена изображения на странице.

Последовательно выполнить следующие действия:

а) загрузить изображение с диска компьютера,

б) выбрать изображение в файловом менеджере,

в) выполнить редактирование изображения – обрезать справа и слева,

г) заменить изображения товаров на странице.

4.8. Отменить отображение на Главной странице блоков Каталог и Новости. Сохранить изменения. Обновить страницу для просмотра изменений.

4.9. Вставить новый текст в текстовое поле. Оценить возможности оформления текстовых блоков. Оформить текст шрифтом Arial Black с размером 18pt, цвет текста Amber.

4.10. Заменить слоган. Добавить в блок для слогана изображение. Уменьшить размер изображения примерно на одну треть и сделать изображение всплывающим. Сохранить изменения. Обновить страницу. Проверить функциональность ("всплывание").

4.11. Добавить новую страницу контента "О компании" (в режиме редактирования Главной страницы использовать элемент управления "Добавить" в блоке меню). Отредактировать страницу.(рис.14.13).

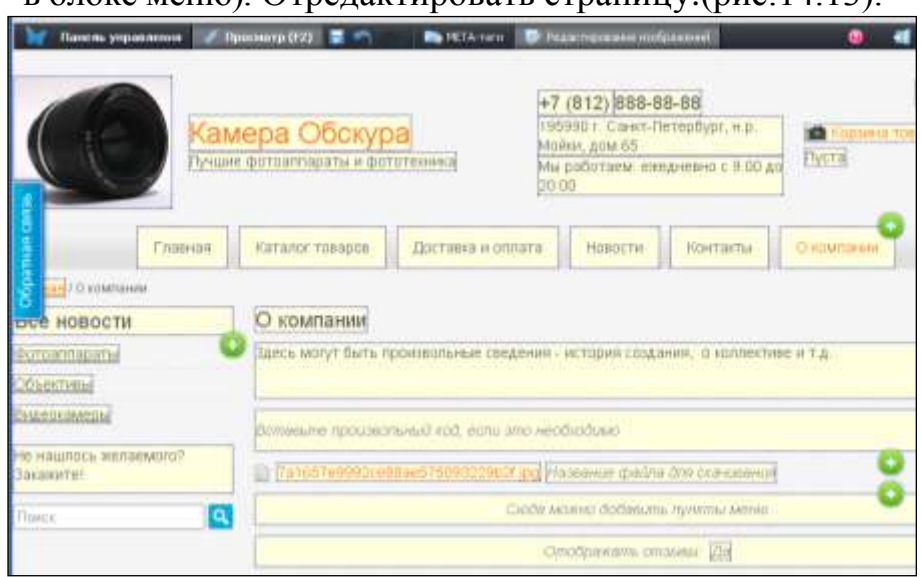

Рис.14.13. Редактирование новой страницы.

Добавить в соответствующие поля текст о компании, заранее подготовленный файл для скачивания (например, прайс-лист), установить параметр "Да" в поле "Отображать отзывы". Сохранить и просмотреть результат.

5. Выполнить редактирование страницы Контакты.

5.1. Перейти к странице Контакты. Установить режим редактирования. Изменить поля Адрес, Время работы, Телефон в соответствии с данными Главной страницы, добавить E-mail магазина (рис.14.14).

5.2. Вставить карту местности. Для этого выполнить следующее.

- Перейти по ссылке "Создайте карту с помощью Яндекс.Карт".

- Найти улицу и номер дома. Поставить "точку" c помощью инструмента "Установка точек".

- Получить код без авторизации. Скопировать полученный код.

- Перейти на страницу сайта, находящуюся в режиме редактирования, и вставить код в соответствующее поле (рис.14.14). Сохранить изменени. Установить режим просмотра страницы Контакты.

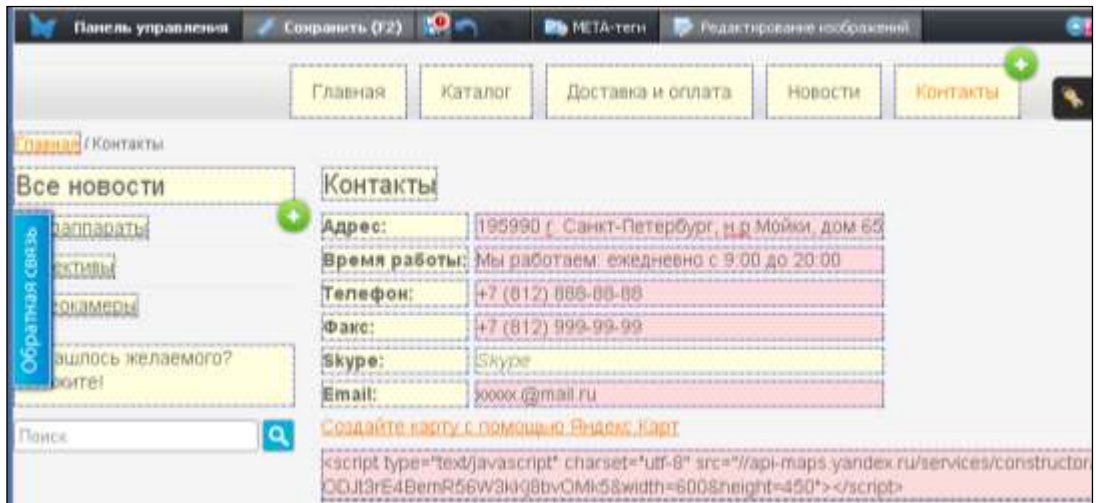

Рис.14.14. Редактирование страницы Контакты.

5.3. Проверить работу формы "Обратная связь". Написать сообщение от имени автора (слева - на рис.14.15), отправить его. Перейти к почтовому ящику магазина. Открыть и просмотреть письмо, пришедшее со страницы "Обратная связь" от покупателя (справа – на рис.14.15).

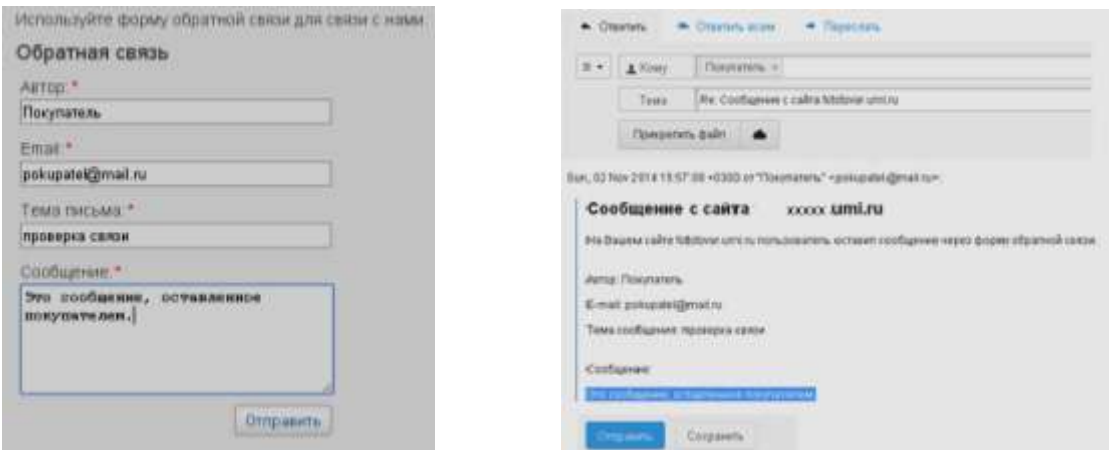

Рис.14.15. Проверка работы блока "Обратная связь".

5.4. Научиться добавлять Новости.

В режиме просмотра сайта перейти на страницу Новостей. Установить режим редактирования, заполнить название новости и вставить текст новости (рис. 14.16). Сохранить и посмотреть результат.

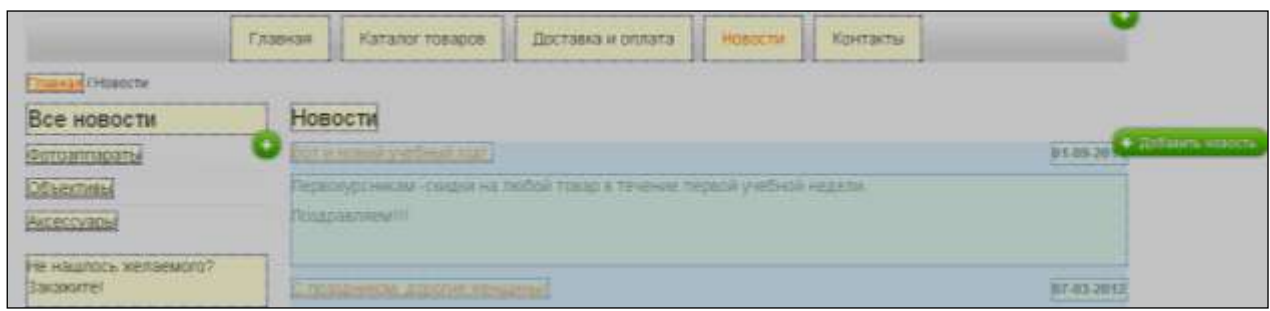

Рис 14.16. Создание новости.

6. Перейти к странице Каталог товаров и выполнить его редактирование.

6.1. Просмотреть содержимое страницы каталога товаров, категории товаров, отдельного товара. Открыть страницу категории товара. Поочередно установить разные виды отображения (Плитка, Таблица, Список).

6.2. Отредактировать страницы каталога. Удалить категорию товара.

6.3. Добавить новую категорию товара "Аксессуары" с помощью элемента управления "+Добавить категорию". Добавить название категории (рис.14.17), добавить изображение. Сохранить и просмотреть результат.

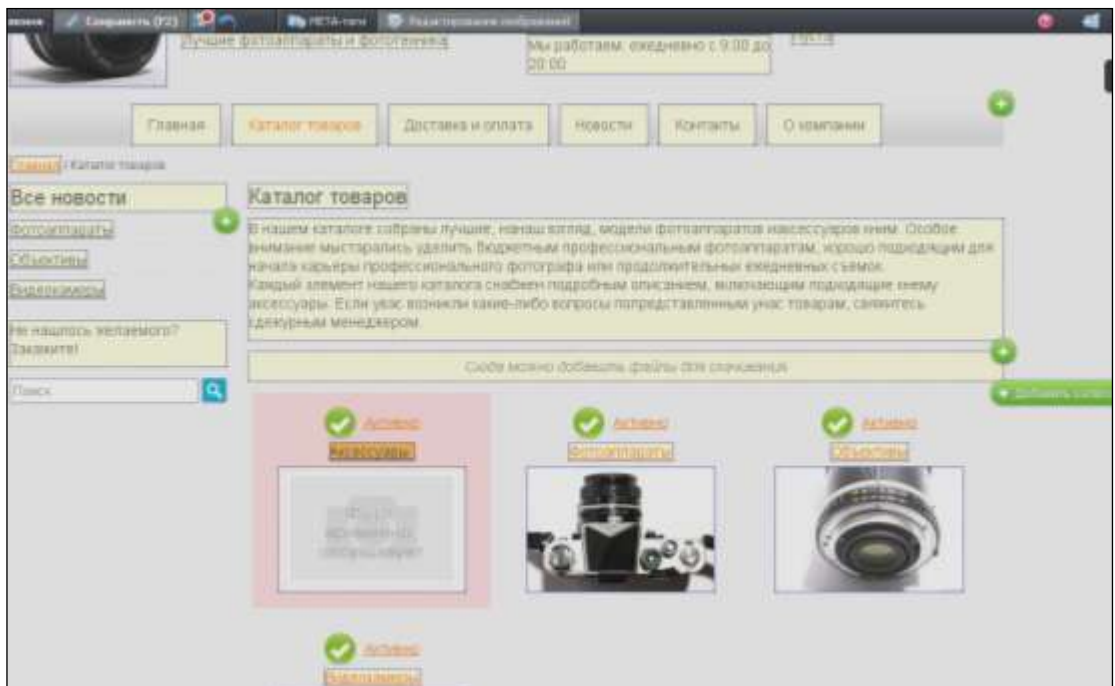

Рис.14.17. Добавление категории товаров в каталог товаров.

6.4. Открыть страницу Аксессуары. Добавить в категорию Аксессуары три новых товара (три страницы с описанием товаров).

*Примечание.* Для размещения информации о каждом товаре в категории создается отдельная страница. Добавление страниц на сайт осуществляется в режиме редактирования.

7. Научиться редактировать структуру сайта. Для этого:

7.1. Перейти в режим Панели управления, вкладка "Контент", пункт "Структура и меню" (рис.14.18).

7.2. Раскрыть ветку Каталог товаров. Категорию Аксессуары перетащить в конец списка категорий.

7.3. Раскрыть ветку Аксессуары. С помощью управляющих элементов установить:

- 1товар (страницу категории) сделать активным, отображать в меню;

- 2 товар – сделать активным, не отображать в меню;

- 3 товар – сделать неактивным, не отображать в меню.

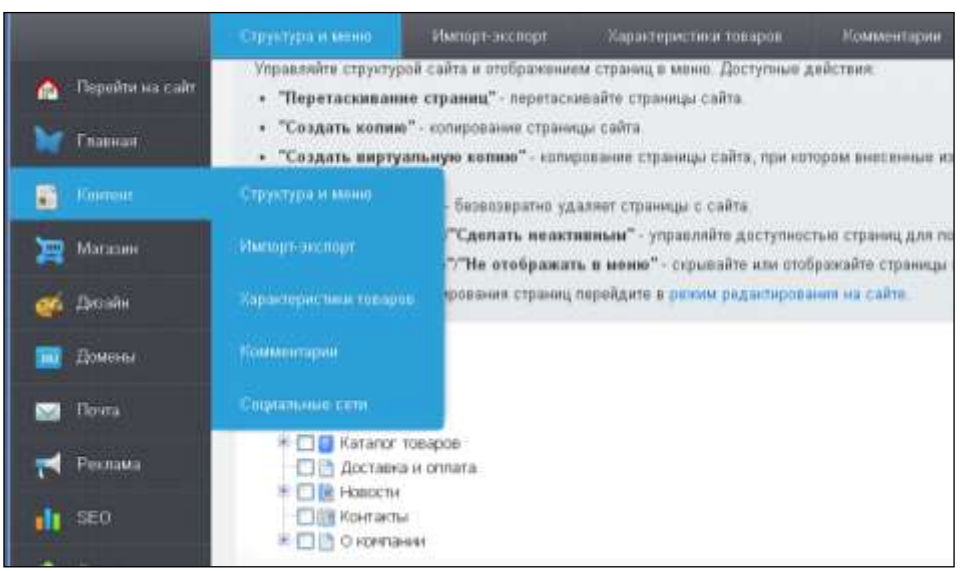

Рис.14.18. Изменение структуры сайта.

7.4. Перейти в режим просмотра страницы Аксессуары и проверить действие заданных установок для страниц товаров.

7.5. Восстановить прежние параметры страниц в структуре сайта.

7.6. Удалить страницу "О компании" Вернуться к Панели управления.

7.7. Просмотреть результаты изменений в структуре сайта.

8. Научиться работать с разделом Корзина и обрабатывать заказы (рис. 14.19).

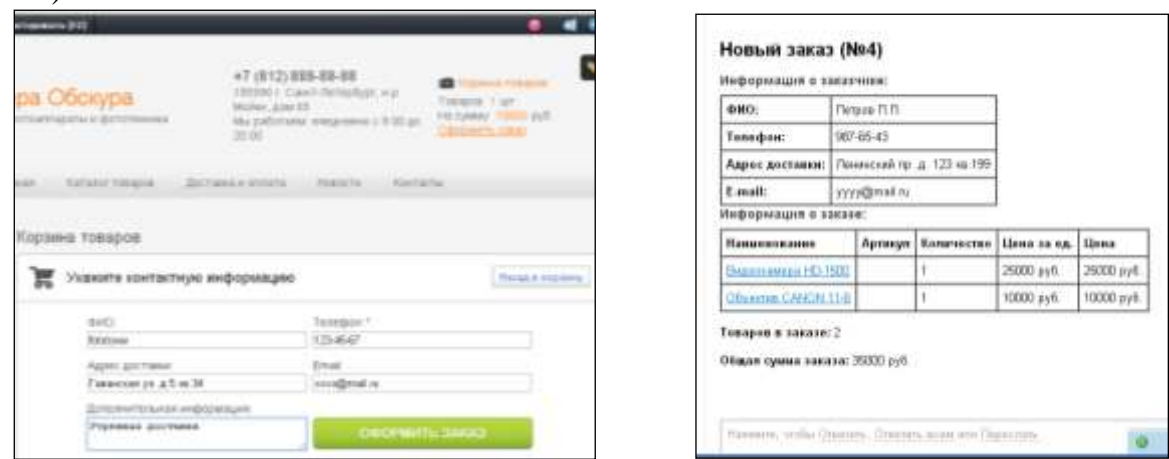

Рис.14.19 Оформление заказа в Корзине и сообщение о заказе в почтовом ящике.

8.1. Совершить покупку товара. В режиме просмотра страниц выбрать товар нажатием кнопки "Купить", перейти к странице Корзина товаров. Ввести контактную информацию. Оформить заказ. Прочитать сообщение об успешном выполнении заказа.

Повторить несколько раз процесс покупки, помещая в корзину по одному и более товаров, задавая разные контактные данные.

8.2. Перейти на почту магазина и открыть сообщения с информацией о новом заказе.

8.3. В режиме Панели управления перейти с помощью вкладки Магазин, пункт Заказы к разделу Управление заказами (рис.14.20).

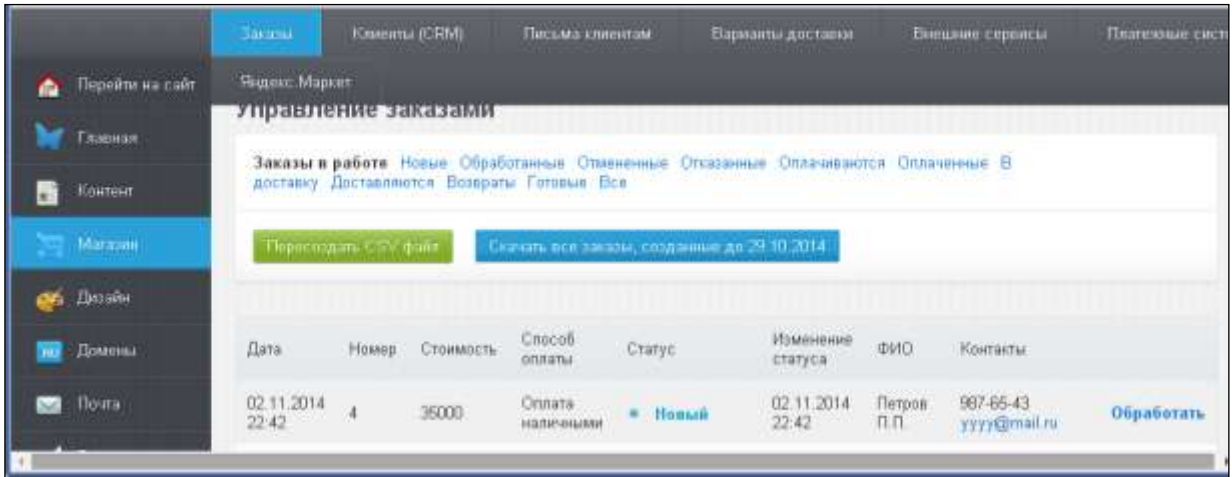

Рис.14.20. Работа в разделе Управление заказами.

Обработать заказы:

- Выбрать из списка заказ, перейти к странице **Заказ №** командой Обработать. Задать статус заказа "Отказать". Вернуться к списку заказов.

- Отфильтровать заказы по критерию "Заказы в работе": Отказанные.

- Обработать другие заказы, изменить их статусы.

- Отфильтровать заказы по различным критериям (Новые, Обработанные, Отмененные и т.д.). Проанализировать результаты фильтрации.

8.4. Скачать все заказы в файл order.csv и просмотреть файл.

9. Ознакомиться с возможностями управления рекламной кампанией.

*Примечание.*

Сервис UMI позволяет быстро и просто разместить свои рекламные объявления в Яндекс, с помощью интеграции со службой Яндекс.Директ.

Встроенный модуль контекстной рекламы позволяет оценить любую страницу созданного сайта по ключевым запросам, предложить бюджет для размещения объявления и разместить объявление в Яндекс Директ.

Поисковые фразы - это фразы, при введении которых в поисковике Яндекс, пользователь увидит данное объявление.

Минус-слова — слова, для которых объявление не показывается.

9.1. Создать рекламное объявление. Перейти к Панели управления, выбрать вкладку Реклама, пункт Объявления. Создать объявление, выполнив пять шагов: выбрать регион, ввести адрес страницы, выбрать или ввести поисковые фразы и минус-слова, пропустить шаг Статистика стоимости клика, ввести текст рекламного объявления.

9.2.Определить бюджет объявления. Дождаться результата расчета бюджета. Не оплачивать.

10. Сменить дизайна сайта.

10.1. Перед сменой дизайна выполнить сначала резервное копирование сайта (рис.14.21).

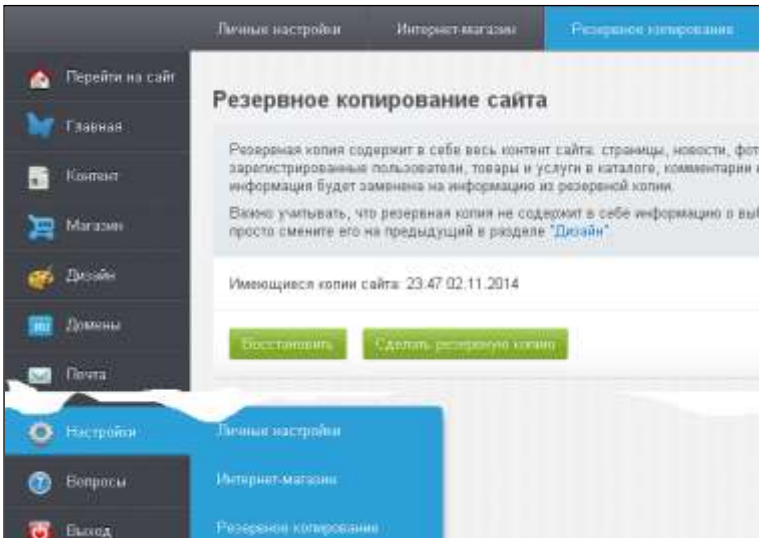

Рис.14.21. Резервное копирование сайта.

10.2. Сменить шаблон Интернет-магазина фототоваров на шаблон Адаптивный интернет-магазин велосипедов (или любой другой) с сохранением данных*.*

- Для этого в режиме Панели управления выбрать вкладку "Дизайн", пункт "Смена дизайна", выбрать шаблон с новым дизайном кнопкой "Выбрать" (рис.14.22).

- Задать режим сохранения "Сохранить данные".

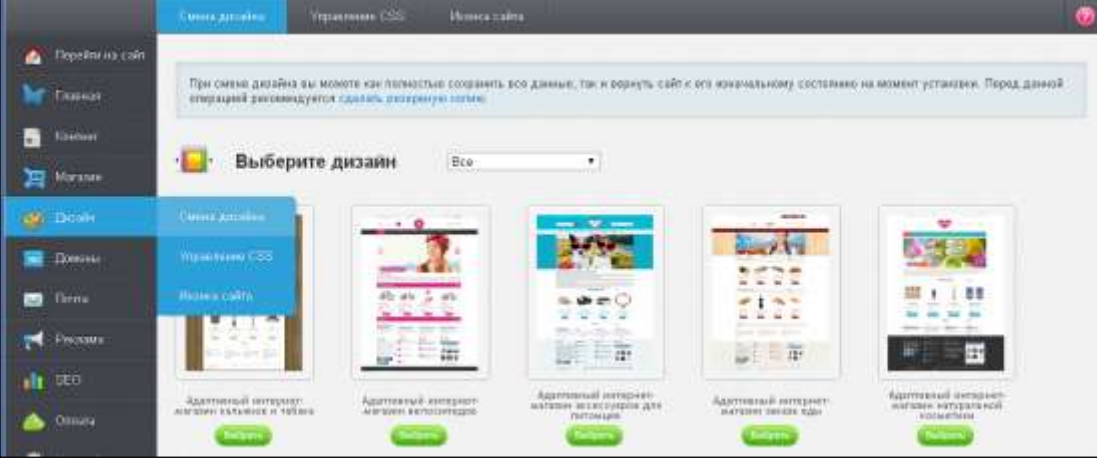

Рис.14.22. Изменение дизайна сайта.

10.3. Просмотреть сайт с новым дизайном. Дать оценку изменениям. При необходимости вернуть старый дизайн.

11. Показать сайт преподавателю, получить задание для защиты лабораторной работы.

# **ЗАДАНИЕ 15**

**Тема.** Создание электронного предприятия с помощью CMS "Amiro"

В лабораторной работе предлагается воспользоваться возможностями создания бесплатной демо-версией сайта (Минимаркета), предоставляемой пользователям на ограниченный срок. Поэтому студентам необходимо предварительно согласовать с преподавателем тематику магазина и сроки сдачи задания.

1. Познакомится с услугами и продуктами, предоставляемыми фирмой AmiroCMS (сайт www.amiro.ru). Особое внимание обратить на раздел Интернет-магазины – Минимаркет. Просмотреть видео-уроки по созданию сайтов.

2. Произвести регистрацию на сайте amiro.ru и выбрать шаблон для своего интернет-магазина.

Для этого выполнить следующие действия:

2.1. Перейти по ссылке [http://www.amiro.ru/how-to/demo/online.](http://www.amiro.ru/how-to/demo/online)

2.2. Выбрать раздел "Создать свой сайт он-лайн", перейти в режим Конструктора сайтов (рис.15.1) и выполнить предлагаемые действия:

ввести адрес сайта, выбрать тип сайта – Минимаркет, выбрать дизайн сайта, заполнить регистрационную форму.

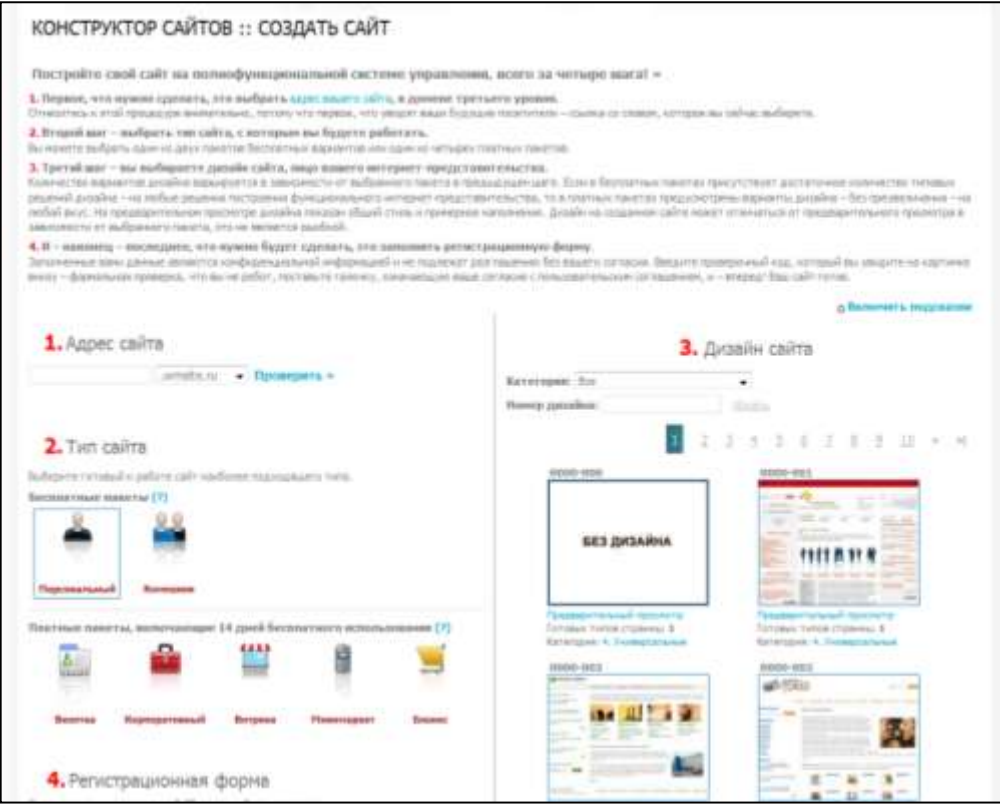

Рис. 15.1. Первые шаги создания сайта в конструкторе Amiro.

3. Научиться работать в режиме администрирования. Ознакомиться с работой Менеджера сайта.

3.1. Перейти в режим администрирования сайта (рис. 15.2). Выбрать раздел Менеджер сайта и познакомится с его подразделами.

*Примечание:* Менеджер Сайта предназначен для управления структурой и навигацией, разработки макетов и стилей страниц, редактирования статического содержания и т. д.

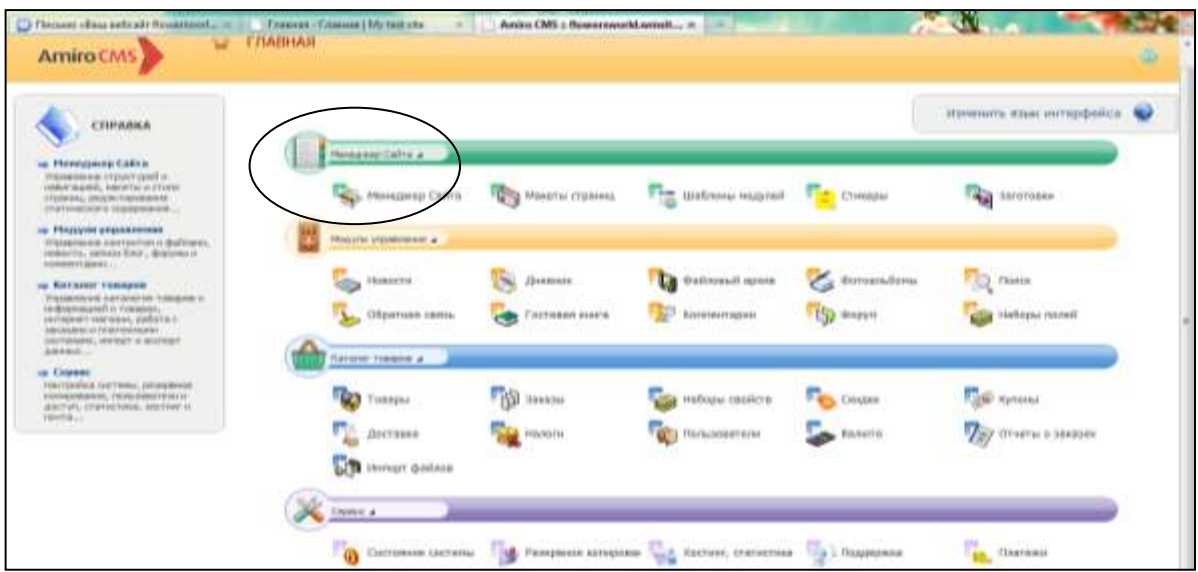

Рис. 15.2. Режим администрирования сайта.

3.2. Научиться работать с картой сайта. Открыть карту сайта (рис 15.3) и использовать ее для просмотра страниц. Последовательно раскрывая ветви структуры в левой части окна, сопоставить их с элементами сайта в центральной части окна программы.

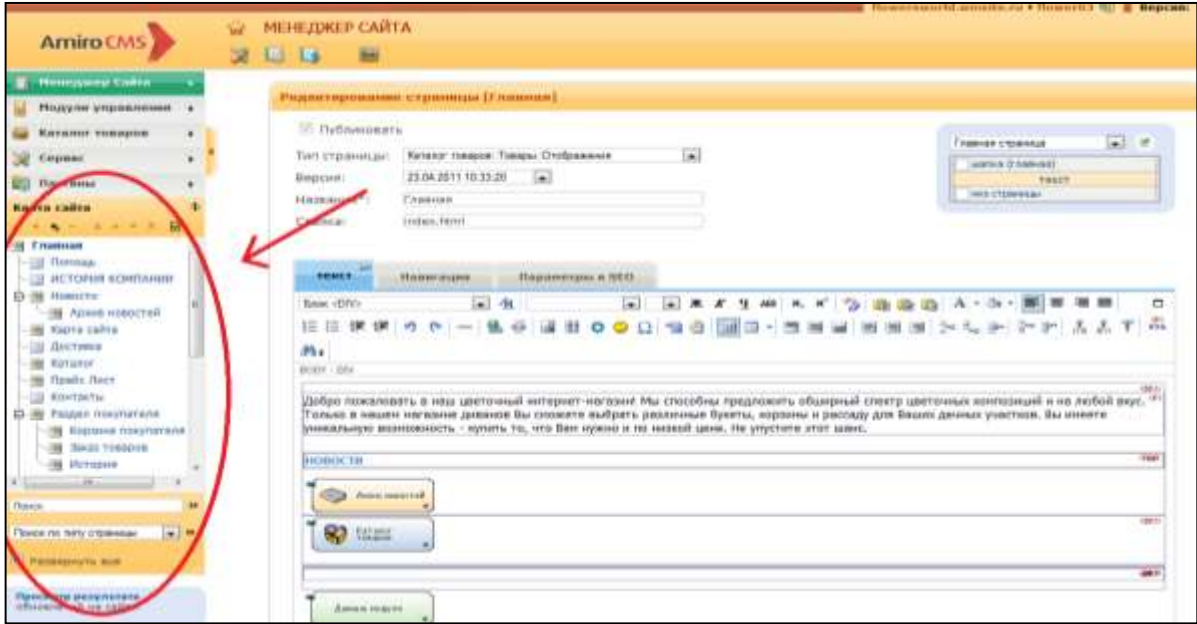

Рис.15.3. Работа с картой сайта

3.3. Просмотреть свойства элементов сайта в правой части экрана.

4. Выполнить редактирование Главной страницы магазина.

4.1. Используя карту сайта перейти в режим редактирования Главной страницы (рис. 15.4).

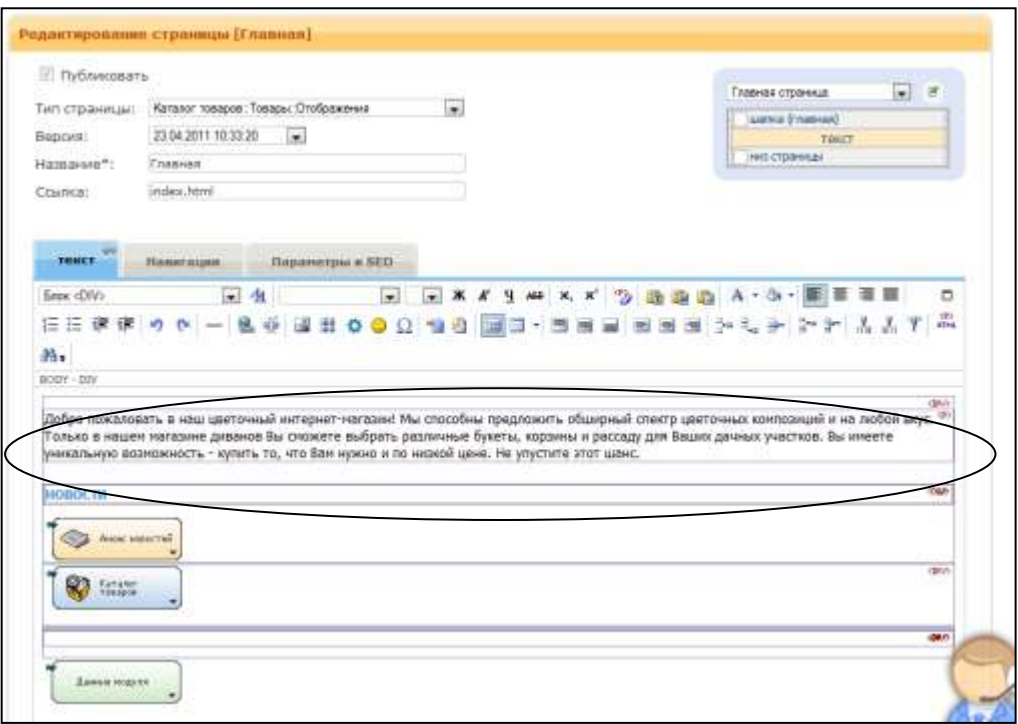

Рис. 15.4. Окно редактора страниц.

4.2. Изменить данные на главной странице. Ввести текст приветствия в текстовый блок. Проследить изменения в интернет-магазине. Для этого перейти в режим просмотра результата, кликнув по соответствующей кнопке.

4.3. Добавить слоган или лозунг, например, "Мы дарим людям радость", в раздел Шапка (Главная) (рис. 15.5). Переход в этот режим выполняется в верхнем правом углу страницы. Проследить изменения в интернет-магазине.

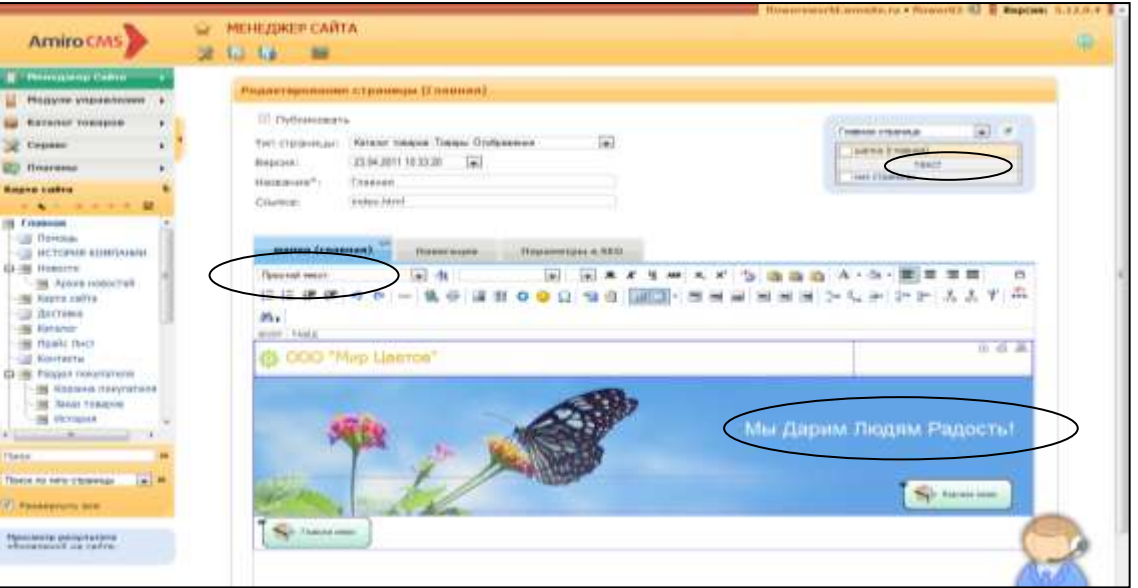

Рис. 15.5. Добавление слогана в раздел Шапка.

5. Добавить новую дочернюю страницу выполнить ее настройку.

5.1. Выбрать на левой панели элемент Новая страница и добавить ее с помощью значка  $\bullet$  (рис. 15.6).

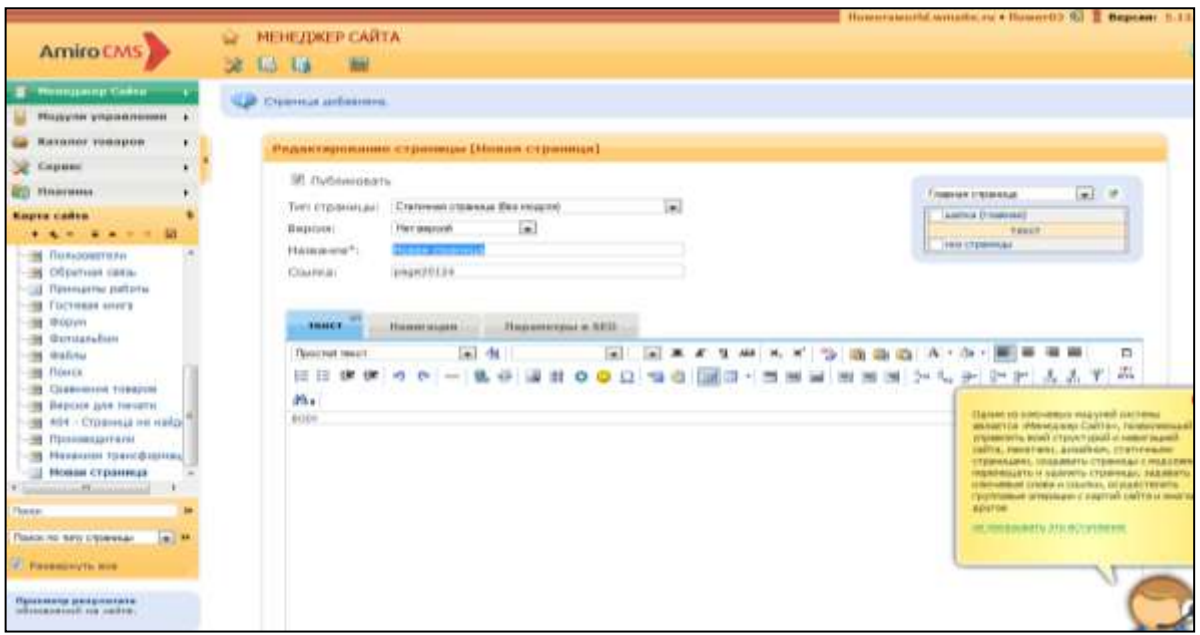

Рис. 15.6.Добавление новой страницы.

5.2. Ввести текст в Новую страницу, например, "О создателях сайта". Проследить изменения в режиме просмотра сайта.

5.3. Познакомиться с элементами навигации. Обеспечить переходы с Новой страницы на Главную страницу. Для этого перейти на вкладку "Навигация" (рис. 15.7) и установить необходимые параметры.

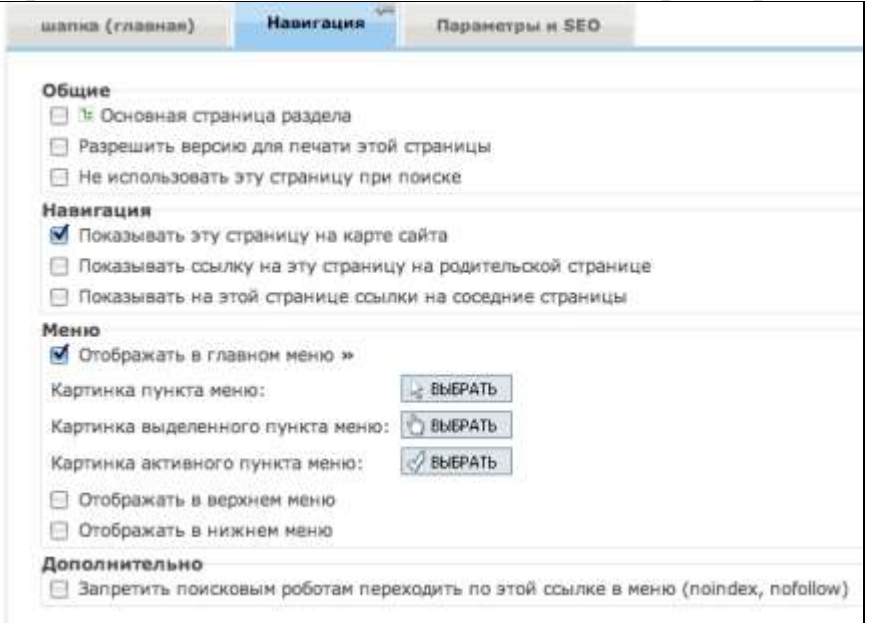

Рис. 15.7. Вкладка "Навигация".

5.3. С помощью вкладки Параметры SEO ввести данные – заголовок страницы в браузере, ключевые слова и описание страницы, которые будут использованы поисковыми серверами для индексации сайта (рис. 15.8).

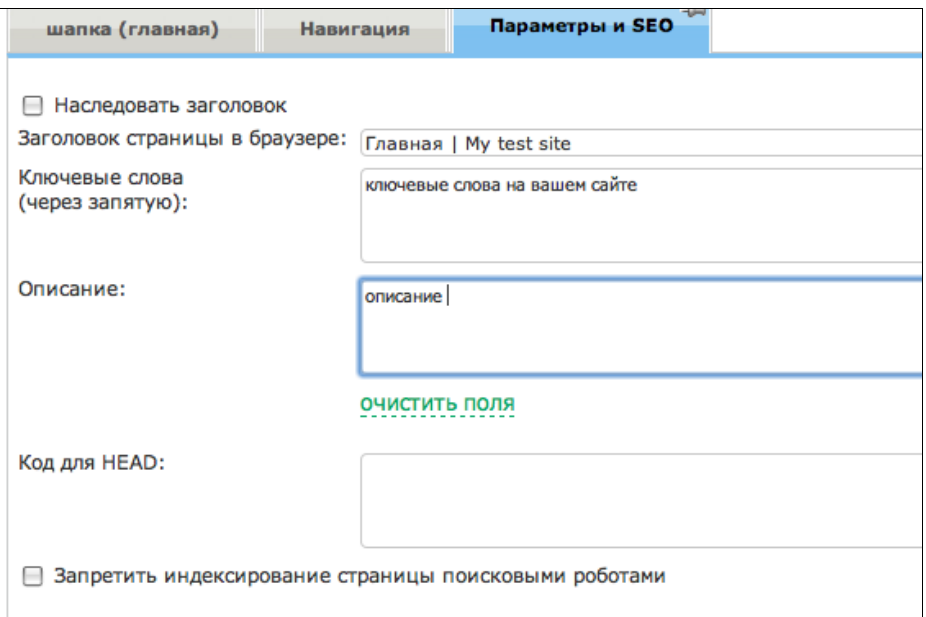

Рис. 15.8. Ввод информации для поисковиков.

- 6. Настроить "Корзину покупателя"
- 6.1. На карте сайта выбрать элемент Корзина покупателя

6.2. Открыть вкладку "Навигация" и в разделе Меню установить флажки в соответствии с рис. 15.9.

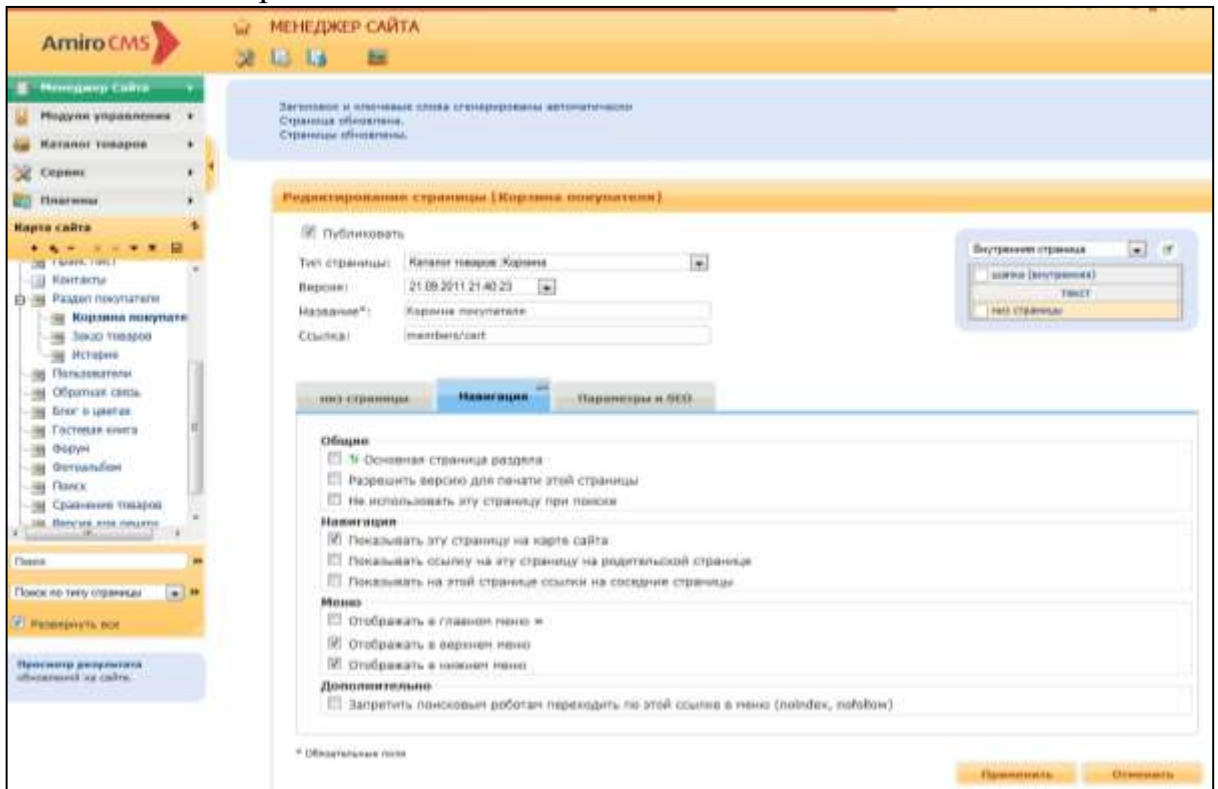

Рис. 15.9.Добавление "Корзины покупателя"

7. Изучить возможности раздела "Модули управления".

Примечание: Модули управления предназначены для управления контентом и файлами, новостями, записями блогов, форумами и комментариями.

7.1. Добавить свежую новость (рис. 15.10). Проследить изменения на странице в режиме просмотр сайта.

|                                                                                                 | <b>Rowersworld.wmsite.nu . Rower03.Q. Begcam N.12.8</b>                                                                                                    |                              |
|-------------------------------------------------------------------------------------------------|----------------------------------------------------------------------------------------------------|------------------------------|
| <b>Amiro CMS</b>                                                                                | <b>НОВОСТИ</b>                                                                                                    | ă.                           |
|                                                                                                 | 뻐<br><b>LA</b><br>ш                                                                                                    |                              |
| Минеджер Сайта                                                                                  | <b>Прикрепленные</b><br>Carnel 31-12-1979 [2] Fis.arm: 31-12-2034 [2]<br>T Rockmaste approvement<br><b>Bettennesser</b>                                                                                                    |                              |
| Philippine groupstreeness.                                                                      |                                                                                                    | $\epsilon_{\rm g}$<br>$\sim$ |
| <b>Barnmer Tenapon</b>                                                                          | добавить новость -                                                                                                    | Количество на страница: 10.  |
| Сецианс                                                                                         | Bara Ave<br>Jaroscuco * v<br><b>Ansess</b>                                                                                                    | Ответы Действи               |
| <b>UT RANNING</b>                                                                               | 21.08.2009<br>Увелинные посутология До 31 ная в нешем неторгот нагазное добствует делятительностник<br>ñ<br>BOD-BECHY - INVASION<br>L3:00 xx2.                                                                                                    | ×<br>-2                      |
| <b>Billington Cards</b>                                                                         | (traigicts ind BRIS accordament).<br>11.08.2009<br>Сален центра принятают заказы от нарторитующих клиентов на центы и гэтовые букеты и ф<br>hó<br>в<br><b>IL HOUTH!</b><br>16487117<br>Majoria. Chequure victers, als 6 reginal Stero, Bu resento nucleitpets variator buseros a 8 regniel | ۰                            |
| • Элексенты                                                                                     |                                                                                                    |                              |
|                                                                                                 | вывыши и сбросить                                                                                                    |                              |
| Gyönnesil synss                                                                                 | 波勒<br>m<br>л.<br>Групповые операции: В Е<br>e<br>۰<br>×<br>$\lambda$<br>n                                                                                                    |                              |
| <b>IBUYGATADOHA</b>                                                                             |                                                                                                    |                              |
| Pleases:                                                                                        | Добавить новость                                                                                                    |                              |
| Offenham cards.                                                                                 | E Nyonnosan-                                                                                                    |                              |
| <b>FOCTORIES SINES</b>                                                                          | <b>ET Agouve</b>                                                                                                    |                              |
| Каммантирин                                                                                     | 34.04.2011 XX 00.02.04<br><b>Beran</b>                                                                                                    |                              |
| <b>IB</b> cory At                                                                               | 3aranosse").                                                                                                    |                              |
| Habitai romeil                                                                                  | Изображения:                                                                                                    |                              |
|                                                                                                 | <b>Person reported</b>                                                                                                    | ۰                            |
| <b>Пудантуровича</b> птраницау 166<br>изнарой отобразвотся данные<br>ansni midsite e Merezonice | Плините на инамер, чтобы отредатировать:<br><b>Birtma e astronista</b><br>B. airrores<br>6 provisio<br>выбанный алимит, поеся мельчики                                                                                                    |                              |
| Cailra                                                                                          | <b>Hingwork</b>                                                                                                    |                              |
| Преимена междунитале<br>differentment can call ris-                                             | <b>August</b><br>Teach<br>Пиранизана в БЕО-                                                                                                    |                              |
|                                                                                                 | 回生<br>同<br>$\overline{1}$<br>TOWER AVENUE                                                                                                    | īп                           |
|                                                                                                 | <b>MHOOD</b><br>20 ad 20 30 30<br>アア ふるて<br>$\frac{1}{2}$<br>ш<br>$+ 100$                                                                                                    |                              |
|                                                                                                 | dia.                                                                                                    |                              |
|                                                                                                 | BODY                                                                                                    |                              |

Рис. 15.10. Добавление новостей.

7.2. Научиться загружать файлы, необходимые для работы интернетмагазина. Добавить новый прайс-лист (рис. 15.11).

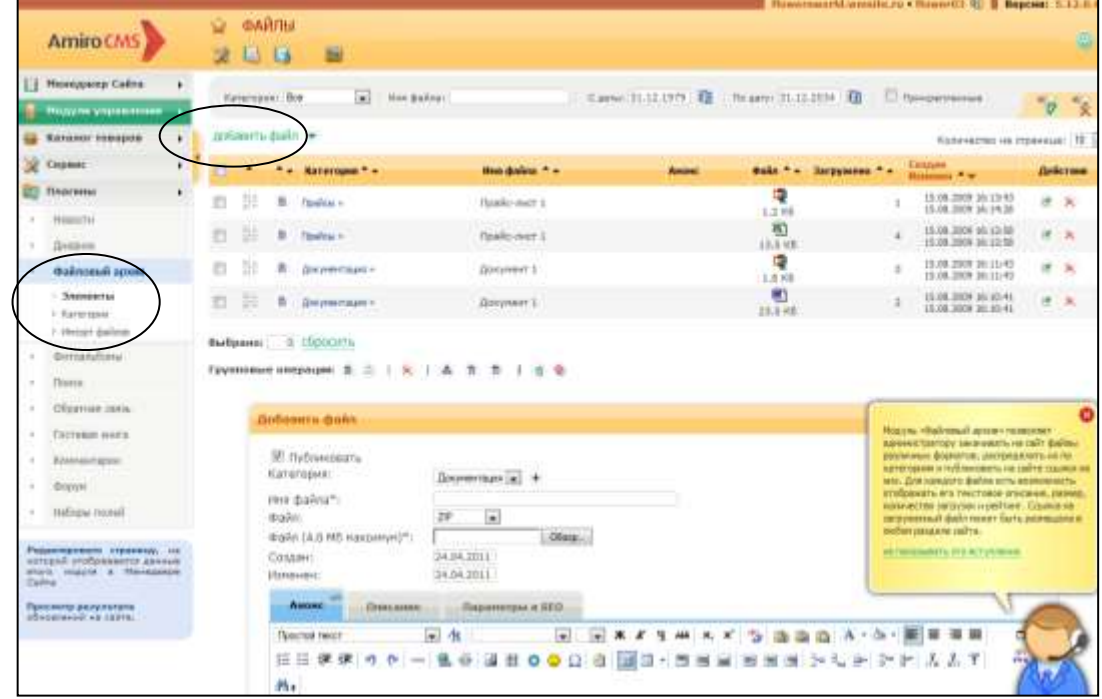

Рис. 15.11. Пополнение файлового архива.

7.3. Научиться работать с Гостевой книгой (рис. 15.12). Добавить сообщение от лица администратора сайта. Проследить изменения в режиме просмотра.

|        | Amiro CMS                                                                                      | <b><i>FOCTEBAR KHMFA</i></b><br><b>In</b><br>x<br>助<br>盲 |                                                                                                |                                             |                            |              |          | œ  |
|--------|------------------------------------------------------------------------------------------------|----------------------------------------------------------|------------------------------------------------------------------------------------------------|---------------------------------------------|----------------------------|--------------|----------|----|
| v      | Менеджер Сайта<br><b>Moutures verpressioner</b>                                                |                                                          | 10 <sub>1</sub><br>Сраты: 31.12.1979 - 10. Пишату: 31.12.2034 - 10. Автор-                     |                                             |                            |              | $\sim$   |    |
|        | <b>Katanor</b> triaspos<br>¥.                                                                  | <b>авить</b> сообщение                                   |                                                                                                |                                             | Количество на странице: 10 |              |          |    |
|        | Cronne<br>٠                                                                                    | <b>TERRIT</b>                                            | Coofiaprove                                                                                    | Anton <sup>a</sup> -                        | $+ -$ Data                 |              | Дийствии |    |
|        | <b>Call Basement</b><br>ħ,                                                                     | в                                                        | Onset: CheckSill Sharepages insale metod-east someters. Naps as: is pickd-freelikearteed       | Администрация (Примуб3) + 21.04.2011 ГЛЗК37 |                            |              | 4 IF X   |    |
|        | HouseTA:                                                                                       | n<br>Поздравляем!!!                                      | Мы поздравляем вас с открытнее сойта. Теперь отпудникать с вами стала уетче<br>vaolinee.       | Kanners no Sydness                          | 18.00.2000 00:00:00        | <b>N. 18</b> |          | 98 |
| ٠<br>÷ | Zivenove<br><b>Quistmail</b> artest                                                            | Energianed                                               | Отрогоек стасибо за вашу работу! Баше бунаты и цветы радует глаз и<br>htdawewater wachplaness? | in 10 eminum                                | 18.08.2009 00:00:00        | 4. 所         |          | 医  |
| ÷      | Фотоагабоны                                                                                    | <b>Выбранк:</b> - Ф. Обросить                            |                                                                                                |                                             |                            |              |          |    |
| $\sim$ | Times                                                                                          | Групповые операции: 5                                    | $-26$                                                                                          |                                             |                            |              |          |    |
| ×      | Обратная связь                                                                                 |                                                          |                                                                                                |                                             |                            |              |          |    |
|        | Гостевая внига                                                                                 |                                                          | Добавить сообщение                                                                             |                                             |                            |              |          |    |
|        | Комментарии                                                                                    |                                                          | SE NySausonary                                                                                 |                                             |                            |              |          |    |
|        | <b>DODUH</b>                                                                                   |                                                          | 24.04.2011 00:11:32<br>Bata":                                                                  |                                             |                            |              |          |    |
| ٠      | Hadapu, noneli                                                                                 |                                                          | $T = 20$                                                                                       |                                             |                            |              |          |    |
| Califa | Ридактировать страницу, но<br>signspo@ into boasquieros galerese<br>arono respons e Massagemen |                                                          | Rower03<br><b>AWTING!</b><br>02:100.338.05<br>耕<br>Сообщение                                   |                                             |                            |              |          |    |
|        | Прасмотр результата<br><b>USAGENEAVAS NA CARTEE</b>                                            |                                                          | ※ ■ 日 名米国# 10007<br>亚国 信号<br>\$00000-80 <b>0</b> 698                                           | a Fasse a Lerie                             |                            |              |          |    |

Рис. 15.12. Работа с гостевой книгой.

8. Ознакомиться с составом раздела "Каталог товаров".

*Примечание*: Раздел "Каталог товаров" предназначен для наполнения магазина товаром, управления скидками, доставкой и заказами.

Последовательно просмотреть содержимое всех подразделов (Каталог, Заказы, Наборы свойств, Скидки, Купоны, Доставка, Налоги, Пользователи, Валюта, Отчеты о заказах, Импорт файлов).

9. Ознакомиться с подразделом "Каталог".

9.1. Добавить категорию магазина в каталог категорий (рис. 15.13).

| Содник                        | ٠ |    |                |                                                    |                                              |                                  |         | Напичаются на странице: :: 10 : 1 |     |                               |
|-------------------------------|---|----|----------------|----------------------------------------------------|----------------------------------------------|----------------------------------|---------|-----------------------------------|-----|-------------------------------|
| Платины                       |   | ٠  |                | А в Родительном котологии А в Назавий 1 в          |                                              | Habou casilcra                   | Assurer | <b>Tenapou: Beero/flyEn.</b>      |     | <b><i><u>Ankommen</u></i></b> |
| Kananor                       |   | 排  | $\mathfrak{m}$ |                                                    | Катанаг цастан (для сотовых и<br>розничных » | Hadiag no weblistings            |         | 16/16                             | ir. |                               |
| r Tonaper<br><b>Изтегория</b> |   | X) | $\mathfrak n$  | Kansner saleroo (gale onnoever el<br>posteriorado  | <b>Всессивные</b> »                          | Hadop Ho uncovassess             |         | 3/2                               |     | $H - K$                       |
| $+$ Orolgaussan               |   | 脏  | di.            | Качалог цавтов Цим оттовых и.<br>planness.c.       | Букеты, нонгозными и яправны «               | Hafiric no yearwayers            |         | tira:                             |     | 统 火                           |
| <b>SHAAA</b>                  |   | 驻  | -th            | Каталог цаятин Дрм путрвые и<br>possession.        | Sima-Reno »                                  | <b>National interpretational</b> |         | 2/2                               |     | If X                          |
| Hatlopix capitche             |   | 壯  | $\overline{a}$ | Kankron uneron Line cerrosus e<br>potente a autor. | Осни-Бесна и                                 | Нибод погумолчаниях              |         | 3/3                               |     | <b>评. 20</b>                  |
| Dougos                        |   | 排  | $\blacksquare$ | Koranor saeron (goe orrosser e)<br>powersam.       | <b>Лиць-Весна</b> в                          | Hañop renamenvariant             |         | 4/6                               | IF. | $\propto$                     |
| Kynone                        |   | 排  | h              | Каталог цветов Ерги оптовых и<br>poseresus         | Леть-Осоль »                                 | Набод по унолизием).             |         | 3/3                               |     | 市 关                           |
| Деставия                      |   |    | 省              | <b>Boys-Guess</b>                                  | Renz - Diama =                               | Halling rio uncondivisto         |         | <b>G/G</b>                        |     | if $\times$                   |
| Hangru<br>Пользователи.       |   |    |                | Добавить катагорию магаз                           | <b>Birth</b>                                 |                                  |         |                                   |     |                               |
| Ballema                       |   |    |                | M Tlyfidecomerie                                   |                                              |                                  |         |                                   |     |                               |
| Отчеты о зволяе               |   |    |                | <b>ITT Passic-nvcr</b>                             |                                              |                                  |         |                                   |     |                               |
| тепорт фийлов                 |   |    |                | Родительская категория":<br>Hassaure*1             | Каталог цавтов (для оттовых и розхичных 1)   |                                  |         |                                   |     |                               |
|                               |   |    |                | Набор овойств:                                     | Halling no-yesteration [1]                   |                                  |         |                                   |     |                               |
|                               |   |    |                | Изображении:                                       |                                              |                                  |         |                                   |     |                               |

Рис. 15.13. Добавление категории магазина в каталог товаров.

9.2. Добавить новый товар (рис. 15.14).

![](_page_36_Picture_60.jpeg)

Рис. 15.14.Добавление товара в каталог.

9.3. Добавить купон и категорию купона (рис. 15.15).

![](_page_36_Picture_61.jpeg)

Рис. 15.15. Добавление купона.

9.4. Проследить изменения в режиме просмотра страницы сайта.

10. Ознакомиться с подразделом "Наборы свойств".

10.1. Добавить новый набор свойств товаров, согласно смысловому содержанию сайта. Заполнить обязательные поля "Название" и "Постфикс для шаблонов", отмеченные звездочкой (рис. 15.16).

10.2. Создать новое свойство для группы товаров и добавить его к общему списку. Создать новое свойство товаров, входящее в новый набор свойств.

![](_page_37_Picture_39.jpeg)

10.3. Задать параметры использования данного свойства непосредственно в рамках создаваемого набора (рис 15.17).

![](_page_37_Picture_40.jpeg)

Рис. 15.17.Задание параметров использования свойств товара в окне набора свойств.

10.4. Добавить еще несколько свойств товаров для этого набора и задать параметры использования свойств.

11. Добавить справочник. Перейти в окно работы со справочником через меню Наборы свойств (рис. 15.18).

| <b>Retailer Vissapee</b>                |    |        |   | <b>F.o.</b> Rooms <sup>41</sup> A  Resolves |                                   | <b>Bureauce (in yestima and)</b>  |               |                 | Technologie # a       | Tart Ave.  | <b>Zeiterman</b> |
|-----------------------------------------|----|--------|---|---------------------------------------------|-----------------------------------|-----------------------------------|---------------|-----------------|-----------------------|------------|------------------|
| Empani                                  |    | $\Box$ | 區 | 1000.0                                      | Ziamie vrednie                    | <b>Aines contas</b>               |               |                 | Universy teaming      | Distancial | <b>IF : 30</b>   |
| <b>Please recent</b>                    | ¥. | 世      | ٠ | $-2001$                                     | kinner.                           | Unit Sylvania                     |               |                 | <b>Clease</b>         | Distantial | 4.36             |
|                                         |    | 旺      | ٠ | 0004                                        | <b>Yale</b>                       | Vess.                             |               |                 | Example               | Dilarmiaid | <b>H.N.</b>      |
| <b>SERIES</b>                           |    | 且      | ٠ | 1001                                        | Cate annum                        | Conc. Kasse                       |               |                 | <b>Goldway</b> vestos | Discourt   | M.CH.            |
| Sergion<br><b>Nelson</b> confers        |    | $\Box$ | ٠ | 2008                                        | Donhewechs                        | Occalianshipping                  |               |                 | Cyana                 | DDArward   | $N - N$          |
| y Hallspacement                         |    | 肛      |   | 9 000 1                                     | <b>Tenuscartis</b>                | <b><i><u>Richerony</u></i></b>    |               |                 | n ci<br>Страна        | DOU-triald | $(4 - 16)$       |
| feases"                                 |    |        |   |                                             |                                   |                                   |               |                 |                       |            |                  |
| <b>Crainessmen</b><br>1 Dracows confers |    |        |   |                                             | Гаутерные пледвария: B. III 1 30. |                                   |               |                 |                       |            |                  |
| <b>Rateria</b>                          |    |        |   |                                             |                                   | <b>JUARAALANAHA ENGINANSHEILA</b> |               |                 |                       |            |                  |
| <b>Alectanes</b>                        |    |        |   |                                             |                                   |                                   |               |                 |                       |            |                  |
| 939.22                                  |    |        |   |                                             |                                   | <b>W</b> Tylmoosen.               |               |                 |                       |            |                  |
| <b>Haranta</b>                          |    |        |   |                                             |                                   | Hassacc":                         |               |                 |                       |            |                  |
| <b>TILINGPEN</b>                        |    |        |   |                                             |                                   | Tel: EASINGA CITY                 |               |                 |                       |            |                  |
| <b>Bandy</b>                            |    |        |   |                                             |                                   | yearnessee()*:                    | STEP-         |                 |                       |            |                  |
| Shierto is seemed                       |    |        |   |                                             |                                   | Tel: Ingvielent                   | <b>Cryway</b> | u.              |                       |            |                  |
| <b>Senar askes</b>                      |    |        |   |                                             |                                   | Tem:<br>Voq Av                    | Ohmak         |                 | n.                    |            |                  |
| bodymness were respectively.            |    |        |   |                                             |                                   |                                   |               | <b>Belantis</b> | Rossessore            |            |                  |

Рис.15.18. Добавление справочника.

11.1. Заполнить все обязательные поля, отмеченные звездочкой.

11.2. Добавить элементы нового справочника (рис.15.19). Просмотреть все данные созданного справочника и описание свойств.

![](_page_38_Picture_60.jpeg)

Рис. 15.19.Добавление элемента справочника.

12. Научиться работать с подразделом "Скидки".

12.1. Добавить скидку, заполнив открывшуюся форму и просмотреть наличие устаревших скидок (рис. 15.20).

![](_page_38_Picture_61.jpeg)

Рис. 15.20. Окно добавление скидки.

12.2. Продлить сроки действия скидки на один месяц. Для этого и внести соответствующие изменения в строке описания скидки (рис. 15.21).

|                   |         |          | $\overline{a}$<br>14.38                                                                                                    |         |                          |                                     |                                                                          |                                                    |                               |
|-------------------|---------|----------|----------------------------------------------------------------------------------------------------|---------|--------------------------|-------------------------------------|--------------------------------------------------------------------------|----------------------------------------------------|-------------------------------|
| Менеджер Сайта    | $\star$ |          |                                                                                                    |         |                          |                                     | С дать: 31.12.1979   0   По дату: 31.12.2034   1   Только опубликованные |                                                    |                               |
| Модули управления |         |          | Brtat: Dco                                                                                                    |         | # Tent: Bco # Haasarent: |                                     |                                                                          |                                                    |                               |
| Каталог техаров   |         |          | Условия предоставления сюдки: Все                                                                                                    |         |                          |                                     | $\ddagger$                                                               |                                                    |                               |
| 2. Сервис         | ۲       |          |                                                                                                    |         |                          |                                     |                                                                          |                                                    | $\mathbf{R}$<br>$\sigma$      |
| Платины           | ¥.      |          | <b>CONTRACTORS AND RESIDENTS OF A STATE OF A STATE OF A STATE OF A STATE OF A STATE OF A STATE OF A STATE OF A ST</b><br><b>Данние о скидке были изменены</b> |         |                          |                                     |                                                                          |                                                    |                               |
| Karanor           |         |          |                                                                                                    |         |                          |                                     |                                                                          |                                                    |                               |
| <b>3sicklud</b>   |         |          |                                                                                                    |         |                          |                                     |                                                                          |                                                    | Количество на странице: 10 \$ |
| Наборы свойств    |         |          | * + Hassanne * + Twn * +                                                                                                    |         | Усповия                  |                                     |                                                                          | Завершение * - Величина * - Категории * - Действии |                               |
| Синдин            |         | 门路       | Освиния<br>скидна!                                                                                                    | Pasosan | Глобальная               | <b>CHARLES MARINE</b><br>20.09.2011 | <b>STREETS ATTEND</b><br>27.10.2011                                      | $-10%$                                             | <b>オ ×</b>                    |
| Купаны            |         |          |                                                                                                    |         |                          |                                     |                                                                          |                                                    |                               |
| Доставка          |         | Выбрано: | в фросить                                                                                                    |         |                          |                                     |                                                                          |                                                    |                               |
| Harroth           |         |          | Групповые операции: В. В.                                                                                                    |         | 上高米                      |                                     |                                                                          |                                                    |                               |
| Пользователи      |         |          |                                                                                                    |         |                          |                                     |                                                                          |                                                    |                               |

Рис. 15.21. Изменение данных о скидке.

13. Научиться работать с подразделом "Доставка".

13.1. Ознакомиться с уже имеющимися способами доставки, удалить последний из списка (рис. 15.22).

|                | <b>Haranor Tempos</b>           |        |                |                                                      |                                                                         |                              |       |                                                 |   |                 | x          |
|----------------|---------------------------------|--------|----------------|------------------------------------------------------|-------------------------------------------------------------------------|------------------------------|-------|-------------------------------------------------|---|-----------------|------------|
| ×              | Cepane<br>٠                     |        |                |                                                      |                                                                         |                              |       | Количество на странные: [ 10 3]                 |   |                 |            |
|                | Плагины<br>٠                    | $\Box$ |                | Hannassan P. v.                                      | Валичина доставия * - Срок доставия * - Особые условия * - Наборы полей |                              |       |                                                 |   | <b>Действия</b> |            |
|                | Katanor                         | Θ      |                | 1 Cantouses                                          | 0.0v6.                                                                  |                              | Her   | Забору сан-                                     |   |                 | 团 电 买      |
|                | <b>SHAYNA</b>                   |        |                |                                                      |                                                                         |                              |       | Ofiase.                                         |   |                 |            |
|                | Hadopu canilcra                 | Đ      | $\mathfrak{D}$ | Ниша                                                 |                                                                         |                              | Сумма | информация для.<br><b>JUCTURES</b>              |   |                 | ぼ 塩 米      |
|                | Contain                         |        |                | ка нураврская<br>культура<br><b>40 CTABER</b>        |                                                                         | Составная В почеми Заданії   |       | Kyawdoodvi<br><b>ADOVERAS</b><br>Станции негов. |   |                 |            |
| $\overline{a}$ | Nymmus                          |        |                |                                                      |                                                                         |                              |       | Ofisano                                         |   |                 |            |
|                | Доставка                        | Đ      |                | 3 % Roots Potters.                                   |                                                                         | Составная В печеник 30 дней  | Bar.  | информация для<br>AUCTORIAL                     |   |                 | 場 米        |
|                | Способы доставия                |        |                |                                                      |                                                                         |                              | an    | <b>Tio-roquin aggres</b>                        |   |                 |            |
|                | A Hafegna crescifiou guerranne  |        |                |                                                      |                                                                         |                              |       | Oficeau<br>redopreture are                      |   |                 |            |
|                | Hamilt                          | Đ.     |                | – 4 №2 жданствия                                     |                                                                         | 150 py6. If reverses 10 pask | Hey.  | <b>ADCIVERAN</b><br>Коминитарны                 | u |                 | $0<\infty$ |
|                | <b><i><u>Romanomers</u></i></b> |        |                |                                                      |                                                                         |                              |       |                                                 |   |                 |            |
|                | <i><b>Bareova</b></i>           | 益      |                | Дистинны и<br>$5\frac{K-n}{K}$ minimum<br>norransame | $\sim$<br>$\frac{1}{2}$                                                 |                              |       | Поставаты<br>PickPoint                          |   |                 | 塩 医        |
|                | DYHITM & SINGERN                |        |                | PickPoint                                            |                                                                         |                              |       |                                                 |   |                 |            |
|                | инпорт файлов                   |        |                | Выбране: 0 обросить                                  |                                                                         |                              |       |                                                 |   |                 |            |
|                |                                 |        |                | Групповые операции: 30                               | Пореноститы:   В начало                                                 | $-1$ 0K                      |       |                                                 |   |                 |            |

Рис. 15.22. Изменение данных о доставке.

13.2. Добавить набор способов доставки. Заполнить форму для добавления способа доставки в набор (рис.15.23).

![](_page_39_Picture_52.jpeg)

Рис. 15.23. Определение нового набора доставок.

13.4. Добавить новый способ доставки, например, морем (рис. 15.24).

![](_page_40_Picture_0.jpeg)

Рис.15.24. Добавление способа доставки

- 14. Ознакомиться с подразделом "Налоги".
- 14.1. Добавить новый тип налога (рис. 15.25).

![](_page_40_Picture_75.jpeg)

Рис. 15.25.Добавление типа налогов.

![](_page_40_Picture_76.jpeg)

![](_page_40_Picture_77.jpeg)

Рис. 15.26. Определение зоны налогообложения.

15. Научиться работать с подразделом "Пользователь".

Добавить нового пользователя, заполнив все обязательные поля, отмеченные звездочкой (рис. 15.27).

![](_page_41_Picture_55.jpeg)

Рис. 15.27. Добавление нового пользователя магазина.

16. Ознакомиться с подразделом "Валюта". Добавить новую валюту, например, немецкую марку (рис. 15.28). Просмотреть изменения на сайте.

![](_page_41_Picture_56.jpeg)

Рис. 15.28. Редактирование валюты.

17. Выполнить действия по совершению покупки.

17.1. Зайти на созданный сайт. Выбрать первую категорию и у первого товара установить флажок "Добавить к сравнению" (рис. 15.29).

![](_page_41_Picture_7.jpeg)

Рис. 15.29.Выбор товара для сравнения

17.2. Зайти в последнюю категорию и также установить флажок "Добавить к сравнению".

17.3. Сравнить товары (рис. 15.30). Выбрать товар по более низкой цене и купить его.

![](_page_42_Picture_70.jpeg)

# Рис. 15.30. Сравнение товаров.

17.4. Перейти к регистрации. Заполнить регистрационную форму и зарегистрироваться (рис. 15.31).

![](_page_42_Picture_71.jpeg)

Рис. 15.31.Регистрация пользователя при совершении покупки

17.6. Перейти к своей корзине и сделать выбор Просмотреть/Оплатить 17.7. Сделать заказ, заполнив форму заказа товара (рис. 15.32).

![](_page_42_Picture_72.jpeg)

Рис. 15.32. Оформление заказа

17.8. Проверить совершѐнный заказ (рис. 15.33).

![](_page_43_Picture_62.jpeg)

Рис. 15.33.Информация о совершенном заказе.

17.9. Выполнить команду "Оформить заказ". Получить сообщение об успешном совершении заказа.

17.9. Проверить, получено ли уведомление о совершенном заказе на адрес электронной почты, который был указан при регистрации перед покупкой.

18. Просмотреть подразделы "Заказы" (рис. 15.34) и "Отчеты о заказах".

![](_page_43_Picture_63.jpeg)

Рис. 15.34. Окно для работы менеджера с заказами.

19. Предъявить результат работы преподавателю. Продемонстрировать все установленные свойства товаров и работу с заказами.

# **ЗАДАНИЕ 16**

**Тема.** Создание, администрирование и редактирование интерфейса интернетмагазина в системе управления контентом uCoz

1. Познакомится с услугами и продуктами, предоставляемыми фирмой **uCoz** (сайт www.ucoz.ru). Особое внимание обратить на учебные материалы посвященные созданию интернет - магазина (http://ucozmagazines.ru).

2. Создание интернет магазина.

Работа по созданию интернет-магазина начинается после выполнения ряда шагов:

2.1. Выполнить регистрацию. Открыть главную страницу сайта www.ucoz.ru. Выполнить команду "Создать сайт" (рис. 16.1). Ввести в поля регистрации е-mail своего почтового ящика и пароль для входа на сайт (не менее 6 символов).

Добавить информацию о пользователе:

Email, Пароль, Имя, Фамилия, Никнейм, Дата рождения, Пол, Место проживания.

Ввести код регистрации. Подтвердить условия использования. Выполнить команду Регистрации, нажатием кнопки "Регистрация"

![](_page_44_Picture_9.jpeg)

Рис.16.1. Главная страница CMS uCoz

2.2. Убедиться в успешной регистрации:

Проверить почту, прочитать полученное письмо со ссылкой для подтверждения регистрации. Узнать Ваш uID-логин. Для завершения регистрации перейти по ссылке из полученного письма.

2.3. Создать сайт. Ввести адрес сайта, код безопасности, нажать кнопку "Создать сайт" (рис. 16.2). Подождать появления сообщения о создании нового сайта.

![](_page_45_Picture_97.jpeg)

Рис. 16.2. Окно для ввода адреса нового сайта.

После появления сообщения об успешном создании сайта перейти в панель управления сайтом.

3. Выполнить основные шаги для конфигурации сайта с помощью Мастера настроек (рис. 16.3).

3.1. Заполнить все необходимые поля в "Мастере настроек": ввести название сайта, выбрать язык ввода, выбрать дизайн из библиотеки шаблонов (например, старые, транспорт, #808 – рис. 16.4).

![](_page_45_Picture_5.jpeg)

Рис. 16.3. Окно "Мастера настроек".

![](_page_45_Picture_7.jpeg)

Рис. 16.4. Выбор дизайна сайта.

3.2. Перейти к "Панели управления" (рис. 16.5), нажав кнопку "Продолжить" "Мастера настроек" (см. рис. 16.3).

![](_page_46_Picture_0.jpeg)

Рис. 16.5. Приглашение к переходу в Панель управления.

4. Приступить к администрированию Интернет-магазина.

*Примечание:* Управление настройками сайта происходит через Панель управления (Админ-панель), доступ в которую имеет только администратор сайта.

Возможности данного режима:

- Добавление и удаление модулей сайта.
- Управление основными настройками модулей.
- Изменение дизайна сайта.
- Активирование дополнительных возможностей.
- Создание страниц / категорий / информеров.
- Выполнение резервных копий сайта.
- Управление настройками домена.
- Изменение прав для групп пользователей.

4.1. Выполнить переход к Панели управления. Для этого выбрать пункт меню "Общее" – "Вход в панель управления".

Ввести свой логин и пароль в открывшемся диалоговом окне. Нажать кнопку "Вход".

4.2. Ознакомиться с содержанием главной страницы в Панели администратора (рис. 16.6). Просмотреть содержимое всех пунктов горизонтального меню Панели управления: Общее, Настройки, Дизайн, Инструменты, Безопасность, Платные услуги.

![](_page_47_Picture_0.jpeg)

Рис. 16.6. Главная страница Панели управления .

4.2. Познакомиться с разделами Рабочей зоны: Управление дизайном, Информеры, Файловый менеджер, RSS импорт.

4.3. Просмотреть вкладки "Активная" и "Неактивная" меню модулей.

4.4. Просмотреть активные модули сайта (вкладка Активные модули). Познакомиться с возможностью их редактирования: добавить 2-3 новых модуля из вкладки "Неактивные модули".

4.5. Просмотреть, каким видят сайт различные пользователи.

Для этого перейти в режим сайта по ссылке. Выбрать пункт меню "Пользователи" – "Смотреть сайт как.." (рис.16.7).

![](_page_47_Picture_143.jpeg)

Рис.16.7. Классификация пользователей сайта.

5. Сделать выбор модулей для сайта.

5.1. Выбрать необходимые вашему сайту модули установкой соответствующих флажков (см рис. 16.8). В дальнейшем всегда будет возможность подключить или отключить любой из доступных в системе модулей (вкладка "Неактивные" вертикального меню Главной страницы).

![](_page_48_Figure_0.jpeg)

Рис.16.8. Выбор модулей для сайта.

5.2. Установить модуль Интернет – магазин.

Выбор модуля "Интернет-магазин" на "Ucoz.ru" услуга платная. Оплатить услугу можно несколькими способами: через кредитную карту, через "Яндекс деньги", с помощью SMS и др.

Бесплатный шаблон Интернет – магазина можно получить на странице сайта<http://utemplate.pro/shop/eshop> (рис. 16.9).

![](_page_48_Picture_5.jpeg)

Рис. 16.9. Выбор шаблона интернет – магазина.

5.3. После установки модуля перейти в раздел работы с модулем Интернет – магазина (рис. 16.10).

![](_page_49_Picture_0.jpeg)

Рис. 16.10. Модуль Интернет - магазина.

6. Выполнить редактирование сайта.

*Примечание.*

Для изменения страниц сайта система Ucoz предлагает конструкторы блоков страницы, меню и шаблонов.

Конструктор блоков, позволяет мышкой перетаскивать части сайта, добавлять элементы и менять надписи и другое не прибегая к языку HTML.

Конструктор меню позволяет формировать меню сайта любой сложности: горизонтальное или вертикальное; неограниченное количество вложенностей подменю; индивидуальное оформление для пунктов меню.

Конструктор шаблонов позволяет создать новый уникальный дизайн или частично изменить стандартный дизайн. Возможен предварительный просмотр шаблона, предоставляются готовые системные коды и готовые каркасы шаблонов.

6.1. Просмотреть существующие разделы Интернет-магазина и изменить их названия. Например, с помощью Конструктора блоков заменить название "Мой сайт" на "Магазин Найдется все".

6.2. Изменить название раздела "Меню сайта" на "Содержание" (рис 16.11).

6.3. Поменять местами блоки Категории раздела и Корзину ( $\bullet$ ,)

![](_page_50_Picture_0.jpeg)

Рис. 16.11. Редактирование страницы сайта.

6.4. Добавить текст на Главную страницу , используя визуальный **редактор • Н** (Юзербар сайта – Добавление – Редактор страниц – Добавление материалов на страницу).

6.5. Просмотреть, как выглядит HTML код страницы.

6.6. Просмотреть, каким видят сайт различные пользователи. Выбрать вкладку "Пользователи" – "Смотреть сайт как.." (рис. 16.12). Обратить внимание на классификацию пользователей.

| Корзина<br>Ваша корэнна пуста                                                                                                    | Пользователи сайта<br>Удаления записей пользователя<br>Нассовая рассыл |                                                                                                    |
|----------------------------------------------------------------------------------------------------|------------------------------------------------------------------------|----------------------------------------------------------------------------------------------------|
| Друзья сайта<br>Conauti call:<br>• Официальный блог<br>• Сообщество иСод<br>FAQ no cierteuri<br><b>Иметрукций для иСод</b><br>Все проекты компании<br>Статистика | Снотреть сайт как.                                                     | Пользователи<br>поевремение<br>Модераторы<br>Администраторы<br>Друзья<br><b>PULLER</b><br>Забловувскачные<br><b>CONTRACTOR</b><br><b>FOCTIL</b> |

Рис. 16.12. Пользователи сайта.

7. Научиться добавлять страницы сайта (Конструктор меню). 7.1. Добавить новую страницу (Новый пункт меню см рис. 16.13).

![](_page_50_Picture_8.jpeg)

Рис. 16.13. Добавление новой страницы.

# *Примечание*

Данное изменение так же можно производить в режиме Конструктора или в режиме Панели управления - Дизайн – Конструктор меню – Добавить пункт меню.

7.2. Просмотрите результат в режиме просмотра страниц сайта (рис. 16.14).

![](_page_51_Figure_3.jpeg)

Рис. 16.14. Просмотр результата добавления страницы

8. Изменить дизайн сайта, используя в Конструкторе шаблонов каркасы стандартных дизайнов.

8.1. Убедиться, что все необходимые модули активированы.

*Примечание.*

Обязательно сначала нужно включить необходимые модули, а потом устанавливать шаблон. Если сделать наоборот, то шаблон будет отображаться некорректно.

8.2. Зайти в Панель управления сайтом http://www.сайт.ucoz.ru/admin  $\Gamma$ лавная  $\rightarrow$  Управление дизайном  $\rightarrow$  Конструктор шаблонов.

8.3. Сделать резервную копию шаблона (если шаблон стандартный, то запомните его номер) для последующего восстановления начального шаблона.

8.4. Просмотреть пример каркаса шаблона - способ описания, внешний вид.

8.5. Выбрать из списка каркасов стандартных дизайнов любой и просмотреть, как выглядит страница.

8.6. Выполнить команду "Создать шаблон". Перейти на сайт и оценить новый дизайн (например, рис. 16.15).

![](_page_52_Picture_0.jpeg)

Рис. 16.15. Измененный дизайн сайта.

9. Выполнить факультативно создание нестандартного дизайнасайта.

9.1. Перейти в Панель управления  $\rightarrow$  Главная  $\rightarrow$  пункт меню Дизайн  $\rightarrow$ Управление дизайном (Шаблоны). Перейти по ссылке к выбору шаблонов (рис. 16.16).

![](_page_52_Picture_4.jpeg)

Рис. 16.16. Выбор нового шаблона для сайта

9.2. Скачать бесплатный шаблон в виде архива .rar.,zip (если шаблон платный, то его нужно купить).

9.3. Открыть архив и убедиться, что в нем есть все, что нужно: общий шаблон tmpl.txt;файл стилей (css), папка с картинками.

## *Примечание.*

Все файлы с расширением .txt и .css нужно открывать в программе Блокнот или любом текстовом html-редакторе.

9.4. Зайти в Панель управления сайтом http://www.сайт.ucoz.ru/admin (Главная→Управление дизайном → Конструктор шаблонов).

9.5. Открыть tmpl.txt (с помощью Блокнота), скопировать весь текст (ctr+A, ctr+C), и вставить в Конструктор шаблонов (рис. 16.17).

|                                                                                     | Главная » Управление дизайном » Конструктор шаблонов                                                  |
|-------------------------------------------------------------------------------------|----------------------------------------------------------------------------------------------------|
|                                                                                     | Помощь > Пример каркаса > Каркасы стандартных дизайнов                                                |
|                                                                                     | <html xmlns="http://www.w3.org/1999/xhtml"><br/><head profile="http://gmpg.org/xfn/11"></head></html> |
| <meta http-<br=""/> <title< th=""><th>tmpl.txt - Блокнот<br/>ot y que</th></title<> | tmpl.txt - Блокнот<br>ot y que                                                                        |
| <link<br></link<br>                                                                 | Файл<br>Правка Формат Вид Справка                                                                     |
|                                                                                     | xmlns="http://www.w3.org/1999/xh<br>$\mathsf{atm}$<br>profile="http://gmpg.org/xfn/11"<br>read        |

Рис. 16.17. Копирование каркаса.

9.6. В Панели управления открыть таблицу стилей:

 $(\Gamma)$ лавная  $\rightarrow$  Управление дизайном  $\rightarrow$  Редактирование шаблонов  $\rightarrow$ Таблица стилей - CSS).

9.7. В архиве найти файл с таблицами стилей CSS (это может быть файл с расширением .css, например, styles.css, или текстовый файл, например, css.txt). Скопировать весь текст (ctr+A, ctr+C), и вставить в вышеуказанный дизайн в панели управления (рис.16.18).

![](_page_53_Picture_5.jpeg)

Рис. 16.18. Копирование стилей для дизайна.

9.8. Закачать картинки из архива с помощью Файлового менеджера (Главная → Файловый менеджер) или с помощью [FTP-менеджера](http://forum.ucoz.ru/forum/33-8027-1) (рис16.19).

![](_page_53_Picture_8.jpeg)

Рис. 16.19. Работа с файловым менеджером

*Примечание.*

Обычно это папка с именем img или images. Также в архиве могут содержаться папки со скриптами, шрифтами, стилями и пр. Их нужно аналогично закачать на сайт через Файловый менеджер.

9.9. Открыть сайт с новым дизайном для просмотра.

# *Примечание.*

Для редактирования шаблонов необходимо иметь хотя бы базовые знания в HTML (язык разметки WWW документов) и CSS (Cascading Style Sheets) технологиях. Если после редактирования шаблона система станет работать не так, как ожидалось, или перестанет работать вовсе, необходимо воспользоваться функцией восстановления стандартного шаблона Восстановить стандартный шаблон .

10. Научиться управлять категориями товаров.

*Примечание.*

Раздел "Каталог товаров" предназначен для наполнения магазина товаром, управления скидками, доставкой и заказами.

10.1. Находясь на главной странице Панели управления выбрать в окне модулей "Интернет-магазин". В разделе "Управление товарами" перейти в "Категории товаров".

10.2. Удалить категорию Телевизоры (рис. 16.20).

![](_page_54_Picture_7.jpeg)

Рис. 16.20. Удаление категории товаров.

![](_page_54_Picture_9.jpeg)

Рис. 16.21. Добавление категории товаров.

10.3. Переместить (перетащить) категорию Бакалея на первую строчку списка, сохранить изменения.

11. Научиться задавать опции товаров.

11.1. В окне Модуль Интернет-магазина выбрать: Каталог товаров  $\rightarrow$ Управление товарами  $\rightarrow$  Опции товаров:

11.2. Просмотреть, как заданы опции товаров для всех категорий, для категории Одежда.

11.3.Добавить новую опцию Цвет → белый, черный. Прикрепить к категории Спорт.

11.4. Перейти на страницу сайта в категорию Спорт, открыть окно редактирования товара Перчатки с помощью пиктограмм

$$
\overline{\mathbb{F}} \to (\overline{\text{Voseval}})^{\to} \overline{\mathbb{Z}}.
$$

11.5. Установить флажки в разделе Опции товара.

11.6. Вернуться к просмотру товара. Выбрать черные перчатки.

12. Научиться добавлять товары в раздел каталога.

12.1. Для нового раздела Бакалея добавить 1-2 новых товара, для этого: в Панели управления открыть модуль "Интернет-магазин". Открыть вкладку "Управление товарами" (рис. 16.22). Выбрать категорию Бакалея, в окне Настройки категории выбрать команду"Добавить товар".

| Obase Harrocks: Длийн Инструметы Базгаралга Тонца • Платеме услуги |                                        |              |                                     |                                         | Herspiele C Ston an Board Common |                      |
|--------------------------------------------------------------------|----------------------------------------|--------------|-------------------------------------|-----------------------------------------|----------------------------------|----------------------|
| <sup>17</sup> floridosetene.<br>Ридактор страниц                   | Главная > Интернет-ма                  |              |                                     | « Sucreall repose »                     |                                  |                      |
| Невости сайта:                                                     | <b>Kataropysi</b>                      | Box Forape - | м ( настройки категории)            | Добавить товаш.                         | Boera: 29                        | <b>Croavessar</b>    |
| <b>BEDVH</b>                                                       | East at                                |              | <b>ID - Наименование</b>            | Пюзданціня                              |                                  | Ð                    |
| Kananov craveli                                                    | Crassoe                                | + Excanes    |                                     | - наследуется: Наприд цен по унольшенно |                                  |                      |
| Kananor Bailrios                                                   | Ислочные проднеты<br>Насные продукты   | $\Box$ 1     | Гречиевая крупа "Радуга самоцентра" | 0.00                                    | 85.00                            | <b>PX</b>            |
| Фетоальбоны<br><b>PAK INFORM</b>                                   | Putinue rosawitu<br>Osogur in Opyricha | $\Box$ 2     | Откральки "Америа"                  | 0.00                                    | 67.00                            | PX.                  |
| Интернет-нагазни                                                   | Консервы                               | $\Box$ 3     | <b>Hagozes "Anguya"</b>             | 0.08                                    | 58.00                            | 子吴                   |
| TRAFFIELDS.<br>Artmouth                                            | Coype (1)<br><b>Boe naveropen</b>      | $\Box$ 4     | Pac enforced "Hausteam"             | 0.08                                    | 50.00                            | УX                   |
|                                                                    |                                        | $\Box$ 5     | Keenus pecause N22 "Rose consumer"  | 0.06                                    | 63.00                            | $\lambda$ X          |
| <b>TOAHOE HOZ A</b>                                                |                                        | · Hanistian  |                                     | С наследуется: Наприда дан по унолканию |                                  |                      |
| описание<br><b>CIACTOMIN</b>                                       |                                        | B)<br>٠      | Cox 7C                              | 0.00                                    | 38.50                            | УX                   |
|                                                                    |                                        | $\Box$       | Happy (N)                           | 0.00                                    | 45.80                            | ₹×                   |
| <b>УСТАНОВИ</b>                                                    |                                        | o<br>ŝ       | Sab "Hastea"                        | 0.08                                    | 51.00                            | PX.                  |
|                                                                    |                                        | 盯<br>٠       | Baga "Penter"                       | 0.08                                    | 66.00                            | УX                   |
|                                                                    |                                        | E.<br>10     | Kear, "Heating"                     | 0.06                                    | 43,00                            | $\rightarrow \infty$ |
| с тулбаром UCoz<br>ниминистративно машинствовать                   |                                        | 29<br>Đ.     | flieno "Tuboro"                     | 8.80                                    | 37.00                            | アメ                   |

Рис. 16.22. Добавление товара.

12.2. Заполнить все поля формы "Добавление товара". Сохранить изменения и перейти в режим просмотра сайта (рис 16.23 и 16.24).

|                            |                                       | 原因                                                                                                    |
|----------------------------|---------------------------------------|----------------------------------------------------------------------------------------------------|
|                            |                                       |                                                                                                    |
|                            |                                       |                                                                                                    |
| Категория *                | Бакалея                               | $\bullet$ $\Box$ Euge                                                                                                  |
|                            |                                       |                                                                                                    |
|                            |                                       |                                                                                                    |
| Производитель              | Акмад                                 |                                                                                                    |
|                            |                                       |                                                                                                    |
|                            |                                       |                                                                                                    |
| Исключить товар из скидок. | 旧                                     |                                                                                                    |
|                            | Наименование*<br>Краткое описание (?) | Главная - Интернет-магазин > Добавление товара<br>Добавление товара<br>Mail<br>Черный крупнолистовой в жестяной банке. |

Рис. 16.23. Форма добавления товара.

![](_page_56_Picture_81.jpeg)

Рис. 16.24. Вид товара на странице для покупателя.

13. Познакомиться с системой управление заказами.

*Примечание.*

Система управления заказами, реализованная в системе "Ucoz" позволяет:

- контролировать процесс поступления заказа

- отслеживать статус заказа

- производить сортировку заказов

- отслеживать статистику поступления заказов и т.д.

13.1. Сделать заказ товара. Создать 2-3 заказа как покупатель: положить товары в "Корзину".

13.2. Перейти в окно оформления заказа. Оформить заказ (рис. 16.25).

## 13.3. Распечатать заказ.

![](_page_56_Picture_82.jpeg)

Рис. 16.25. Оформление заказа.

14. Обработать заказ.

14.1. Просмотреть информацию о всех поступивших заказах. При появлении нового заказа на почтовый ящик магазина приходит уведомление о добавлении нового заказа.

14.2. Изменить статус одного и поступивших заказов. Для этого: В модуле "Интернет-магазин" → "Панели управления" выбрать "Управление заказами", ознакомиться со всеми вкладками на странице (рис16.26).

|         |    |                          | Общее Управнене Магазин Добавление Пользователи Мультинодиз Конструитор                                        |                            |                                    |                                                                           |                           |                                                 |                                                                                                    | Thirtynamic climate domain: 2 2 2 2 |
|---------|----|--------------------------|----------------------------------------------------------------------------------------------------|----------------------------|------------------------------------|---------------------------------------------------------------------------|---------------------------|-------------------------------------------------|----------------------------------------------------------------------------------------------------|-------------------------------------|
| iite    |    |                          | Главная - Управления заказами<br>Управление заказами<br>Заказов: Э   Оборот: 1105.00у.в.   Грибыль: 885.00у.в. | $-$ Перинад $-$            | $\bullet$ OH                       |                                                                           |                           |                                                 | Найны<br>Со этатусом. - Пюбой статус - 10<br>-Все заказы - $\blacksquare$ -Все пользователи - $\blacksquare$ | Настроння                           |
|         |    | Nº sexese.               | <b>HARTH</b>                                                                                                   |                            |                                    | $\bullet$ - Bce способы доставки - $\bullet$<br>$-$ Bce способы оплат $-$ |                           |                                                 |                                                                                                    |                                     |
|         |    | WE LENNER I              | <b>Cratve</b>                                                                                                  | Cussea                     | <b><i><u>Renaissaarena</u></i></b> | <b>Automnet</b>                                                           |                           |                                                 | Chinad anstares Chesse senate Kontarnual tenedise Agent geotares                                             |                                     |
| a nycta | F. | 00003<br><b>XXEILESS</b> | Honud                                                                                                    | 509.00pyti.<br>600 Block   | Firem.                             | 12.05.2011<br>5.0110                                                      | Деставия на<br>ALCO.      | <b>Harrish House</b><br>雪長河<br><b>BANKERMAN</b> | 9824982                                                                                                    | aiaB.ji. Monun                      |
|         | г  | 00002<br><b>STANDS</b>   | Honua                                                                                                    | 164.00py0.<br>disk others. | Гость                              | 12.05.2011<br>$-3800$                                                     | Дастлана на<br>ALC N      | Hartsteward<br>同日光<br>dodaysses                 | 987,4562                                                                                                    | <b>Bonorata</b>                     |
|         |    | 00001                    | House                                                                                                    | 132.00py6.<br>130,00918    | Гость                              | 04.05.2011<br>13-09                                                       | <b>Bombara</b> an<br>Arie | <b>Hanxanomia</b><br><b>Zolistanni</b>          | 1112233                                                                                                    | PUINT DANUTE C.C.<br>Hill AMypin    |

Рис. 16.26. Страница Управление заказами

Изменить статус заказа. Например, для выбранной покупки в раскрывающемся списке таблицы покупок сделать выбор "Оплачивается" (рис. 16.26).

![](_page_57_Picture_125.jpeg)

Рис. 16.26. Изменение статуса заказа.

14.3. Выполнить сортировку заказов, щелкнув по заголовку столбца таблицы.

15. Научиться работать с разделом "Статистика и отчеты".

*Примечание.*

Во вкладке "Статистика и отчеты" можно отследить всех пользователей и гостей, посещавших интернет-магазин; увидеть незаконченные заказы, источники покупателей, динамику заказов и т.д.

15.1. Проанализировать данные, находящиеся в разделе "Статистика и отчеты". Просмотреть статистку покупок.

15.2. Просмотреть последние заказы, информацию о покупателе, особенностях заказа и их статусах.

15.3. Совершить еще несколько покупок в магазине и посмотреть, как изменится статистика в панели администратора.

15.4. Просмотреть всю информацию о незаконченных заказах (рис.16.27).

![](_page_58_Picture_97.jpeg)

![](_page_58_Figure_2.jpeg)

| Общее Настройон Диалён Инструменты                      |                   |           | Безопаркисть Полошь - В Платими услуги                                                    |                                                       | Hersepholic El Raial  District                                                           |                                   |         |
|---------------------------------------------------------|-------------------|-----------|-------------------------------------------------------------------------------------------|-------------------------------------------------------|------------------------------------------------------------------------------------------|-----------------------------------|---------|
| Пользователи<br>Радактор страниц.                       |                   |           | <u> Главная = Интернет-магазие</u> = Статистика и отметы.                                 |                                                       | « Быстрый перенод »                                                                      |                                   | ×.      |
| <b>HUROCTH CARTA</b><br><b>EIGOVM</b><br>Karanor Erareo |                   |           | FRIDAY BUREAU ARREST<br>Указивета: диагазом дат отчатного периодат<br>$\cdot$ Firewrite - | <b><i>METOURGALE FIGHNYMETHINGS</i></b><br>$25 - 136$ | <b>FRANCIS PRO SAMESEMANO</b><br>$-$ 800 savailet $-$ 301 $-$ 000 riors covariers $+$ 30 | CO CTATYCOMI - FROGGI CTATYC - 30 |         |
| Karanor Quinnoe<br><b>brak</b><br><b>EcroanuDorsu</b>   | ь                 |           |                                                                                           |                                                       | - заиспадни - ГВТ                                                                        |                                   |         |
| <b><i>EXADE FIG CARTY</i></b>                           |                   | NP 100314 | Добавлян.                                                                                 | Погазователь                                          | Источные / Ключевые слова                                                                | Cyness                            | Прибыть |
| Иметициант ввагания.                                    |                   | 00003     | 12.05.2011, 14:09                                                                         | <b>FOCTN</b>                                          |                                                                                          | 509.00                            | 509.00  |
|                                                         |                   | 00002     | 12.05.2011, 14:08                                                                         | FOU'The                                               |                                                                                          | 164.00                            | 164.00  |
| Heartessan<br>Actuares                                  |                   | 00001     | D4.05.2011, 13:09                                                                         | <b>FOCTH</b>                                          |                                                                                          | 132.00                            | 132.00  |
|                                                         | 40C <sub>OZ</sub> |           |                                                                                           |                                                       | <b>MTOF</b> (3)                                                                          | 805.00                            | 805.00  |

Рис. 16.28. Источники покупателей.

14.5. Просмотреть информацию вкладки "Источники покупателей" (рис.16.28).

15. Предъявить результат работы преподавателю.

#### **ЛИТЕРАТУРА**

1.Вольфсон М. Б., Левчук Ю. П., Охинченко Е. П. Программные средства электронных предприятий. Учебное пособие. – СПб: СПбГУТ, 2014.

2.Колисниченко Д. Н. Выбираем лучший бесплатный движок для сайта. CMS Joomla! и Drupal. – СПб.: БХВ-Петербург, 2010. – 288 с.: ил. + CD-ROM

3.Колисниченко, Д. Н. PHP 5/6 и MySQL 6. Разработка Web-приложений. – 2-е изд., перераб. и доп. – СПб.: БХВ-Петербург, 2010. – 560 с.: ил.+ CD-ROM

4.Документация по созданию сайта на сервисе UMI.RU [Электронный ресурс] / <http://umi.ru/help/>

5.Видео уроки по созданию и управлению сайтом [Электронный ресурс] / http://www.umi-cms.ru/support/videocasts/